# **OMRON**

# CJ シリーズ EtherCAT®接続ガイド

## 株式会社アイエイアイ コントローラ ACON / PCON 編

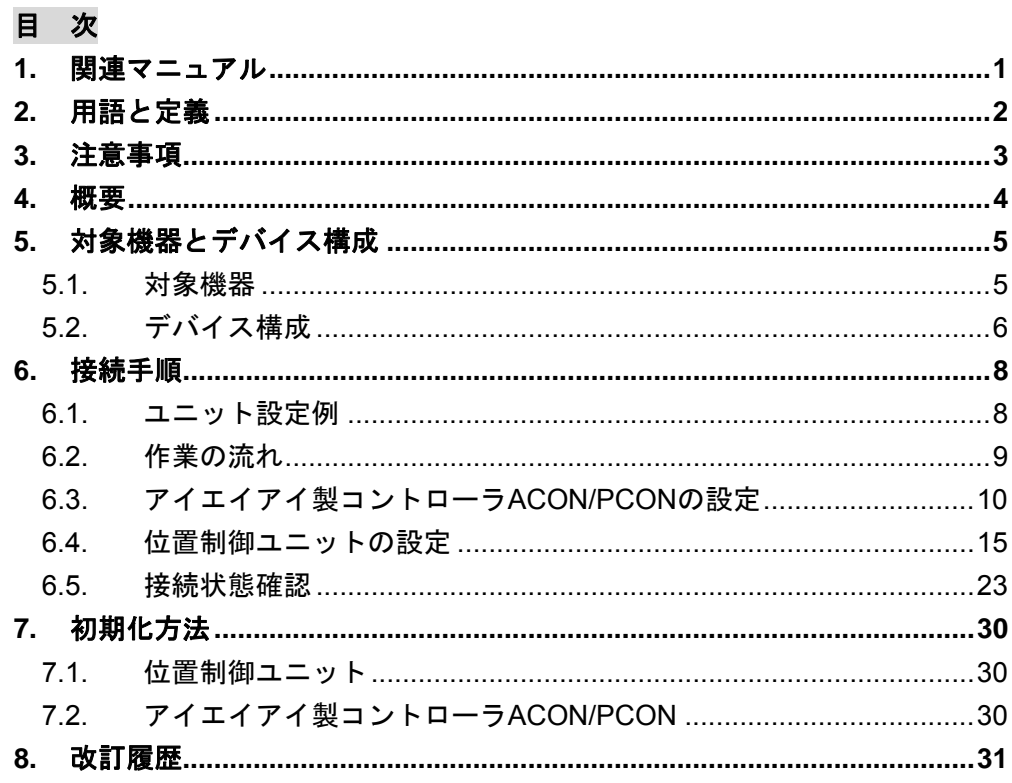

## <span id="page-1-0"></span>**1.** 関連マニュアル

本資料に関連するマニュアルは以下のとおりです。

システムを安全にご使用いただくため、システムを構成する機器・装置のマニュアルや取扱 説明書などを必ず入手し、「安全上のご注意」「安全上の要点」など安全に関する注意事項を 含め、内容を確認のうえ、使用してください。

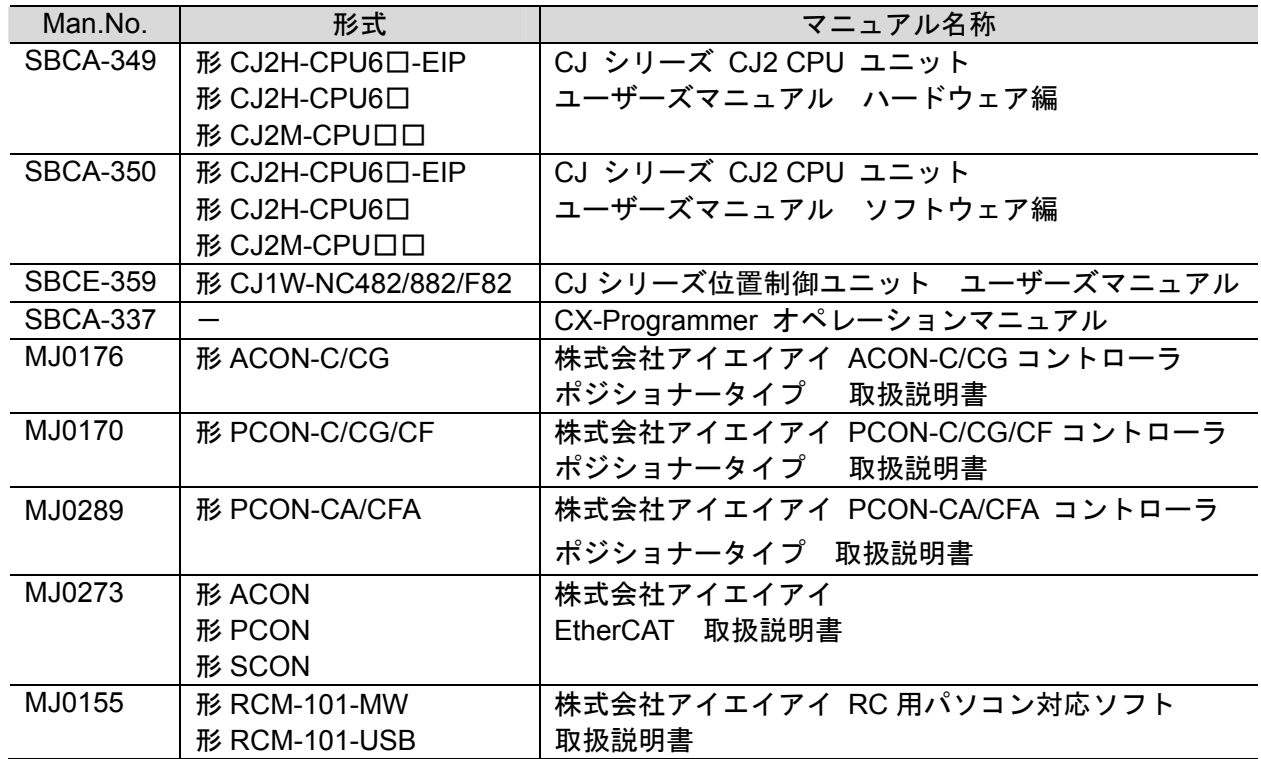

## <span id="page-2-0"></span>**2.** 用語と定義

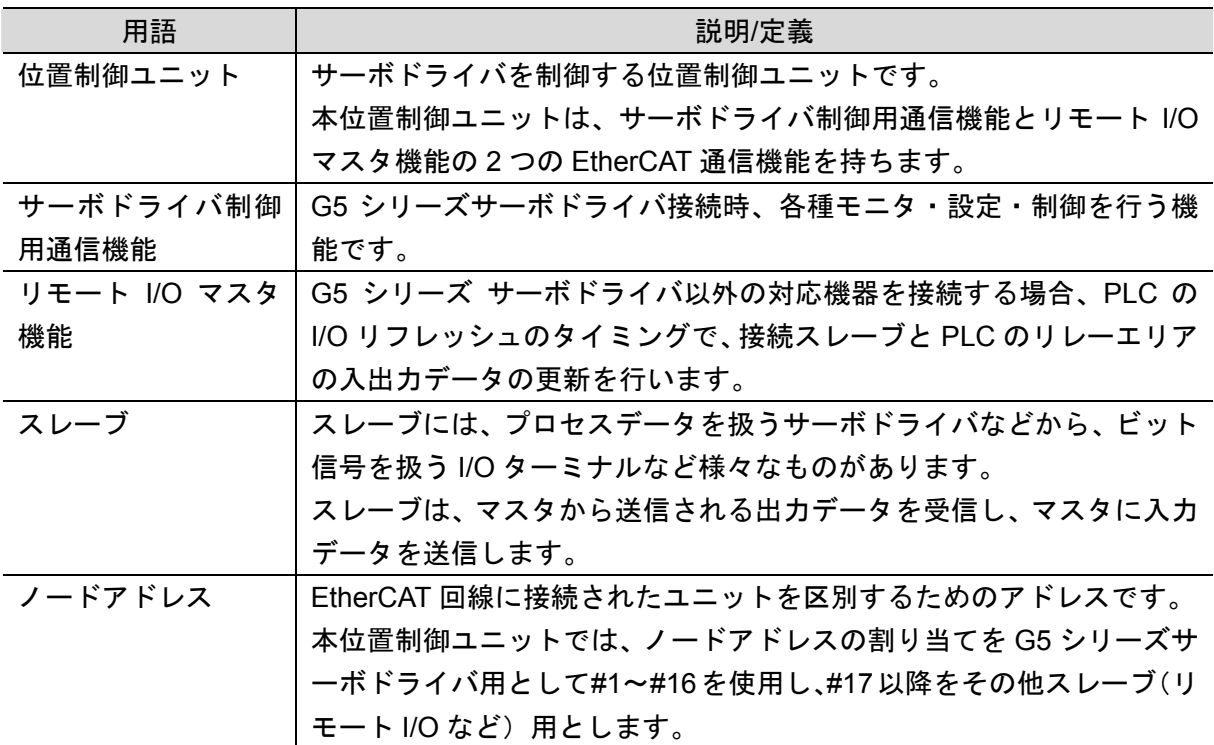

## <span id="page-3-0"></span>**3.** 注意事項

- (1) 実際のシステム構築に際しては、システムを構成する各機器・装置の仕様をご確認のう え、定格・性能に対し余裕を持った使い方をし、万一故障があっても危険を最小にする 安全回路などの安全対策を講じてください。
- (2) システムを安全にご使用いただくため、システムを構成する各機器・装置のマニュアル や取扱説明書などを入手し、「安全上のご注意」「安全上の要点」など安全に関する注意 事項を含め、内容を確認のうえ使用してください。
- (3) システムが適合すべき規格・法規または規制に関しては、お客様自身でご確認ください。
- (4) 本資料の一部または全部を、オムロン株式会社の許可なしに複写、複製、再配布するこ とを禁じます。
- (5) 本資料の記載内容は、2013 年 8 月時点のものです。 本資料の記載内容は、改良のため予告なく変更されることがあります。

本資料で使われているマークには、次のような意味があります。

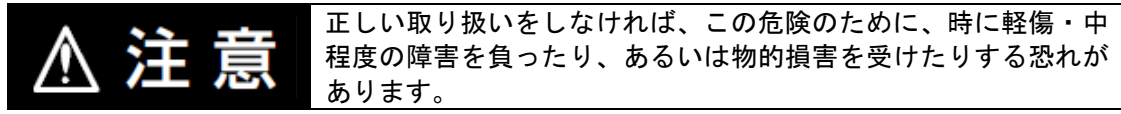

#### 安全上の要点

製品を安全に使用するために実施または回避すべきことを示します。

#### 使用上の注意

製品が動作不能、誤動作、または性能・機能への悪影響を予防するために実施または回避す べきことを示します。

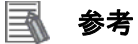

必要に応じて読んでいただきたい項目です。 知っておくと便利な情報や、使用するうえで参考となる内容について説明しています。

#### 図記号の説明

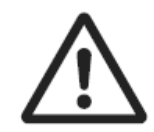

△記号は、注意(警告を含む)を意味しています。 具体的な内容は、△の中と文章で示します。 左図の場合は、「一般的な注意」を表します。

#### 著作権・商標について

スクリーンショットはマイクロソフトの許可を得て使用しています。 Windows は米国 Microsoft Corporation の米国およびその他の国における登録商標です。 EtherCAT®は、ドイツのベッコフオートメーション株式会社がライセンスを供与した登録商標で あり、特許取得済みの技術です。

本資料に記載されている会社名・製品名は、それぞれ各社の商標または登録商標です。

## <span id="page-4-0"></span>**4.** 概要

本資料は、株式会社アイエイアイ(以下、アイエイアイ)製コントローラ ACON/PCON をオ ムロン株式会社(以下、オムロン)製位置制御ユニットに接続する手順とその確認方法をま とめたものです。

具体的には、「6. 接続手順」で記載している EtherCAT 設定を通して、設定手順と設定時のポ イントを理解することにより、簡単に EtherCAT 接続することができます。

## <span id="page-5-0"></span>**5.** 対象機器とデバイス構成

#### <span id="page-5-1"></span>**5.1.** 対象機器

接続の対象となる機器は以下のとおりです。

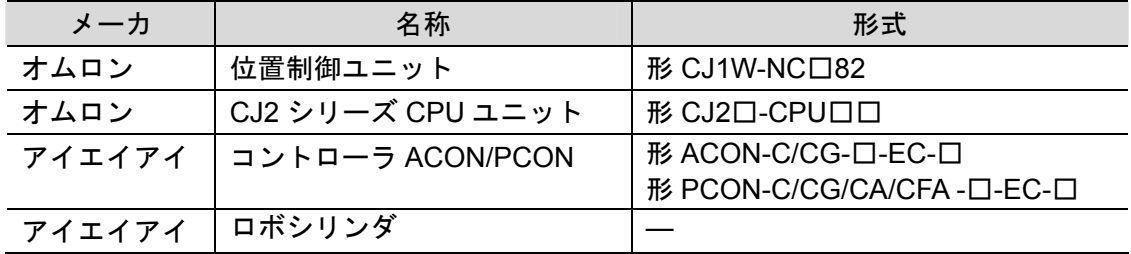

#### ſИ 使用上の注意

本資料の接続手順および接続確認では、上記対象機器の中から 5.2.項に記載された形式およ びバージョンの機器を使用しています。 5.2 項に記載されたバージョンより古いバージョンの機器は使用できません。 上記対象機器の中から 5.2.項に記載されていない形式、あるいは 5.2.項に記載されているバ ージョンより新しいバージョンの機器を使用する場合は、取扱説明書などにより仕様上の差 異を確認のうえ、作業を行ってください。

#### 图 参考

本資料は通信確立までの接続手順について記載したものであって、接続手順以外の操作、設 置および配線方法は記載しておりません。機器の機能や動作に関しても記載しておりませ ん。取扱説明書を参照するか、機器メーカまでお問い合わせください。

(株式会社アイエイアイ http://www.iai-robot.co.jp) 上記連絡先は、本資料作成時点のものです。最新情報は各機器メーカにご確認ください。

#### E 参考

コントローラ ACON/PCON に接続可能なロボシリンダに関しましては、機器メーカまでお 問い合わせください。

(株式会社アイエイアイ http://www.iai-robot.co.jp)

<span id="page-6-0"></span>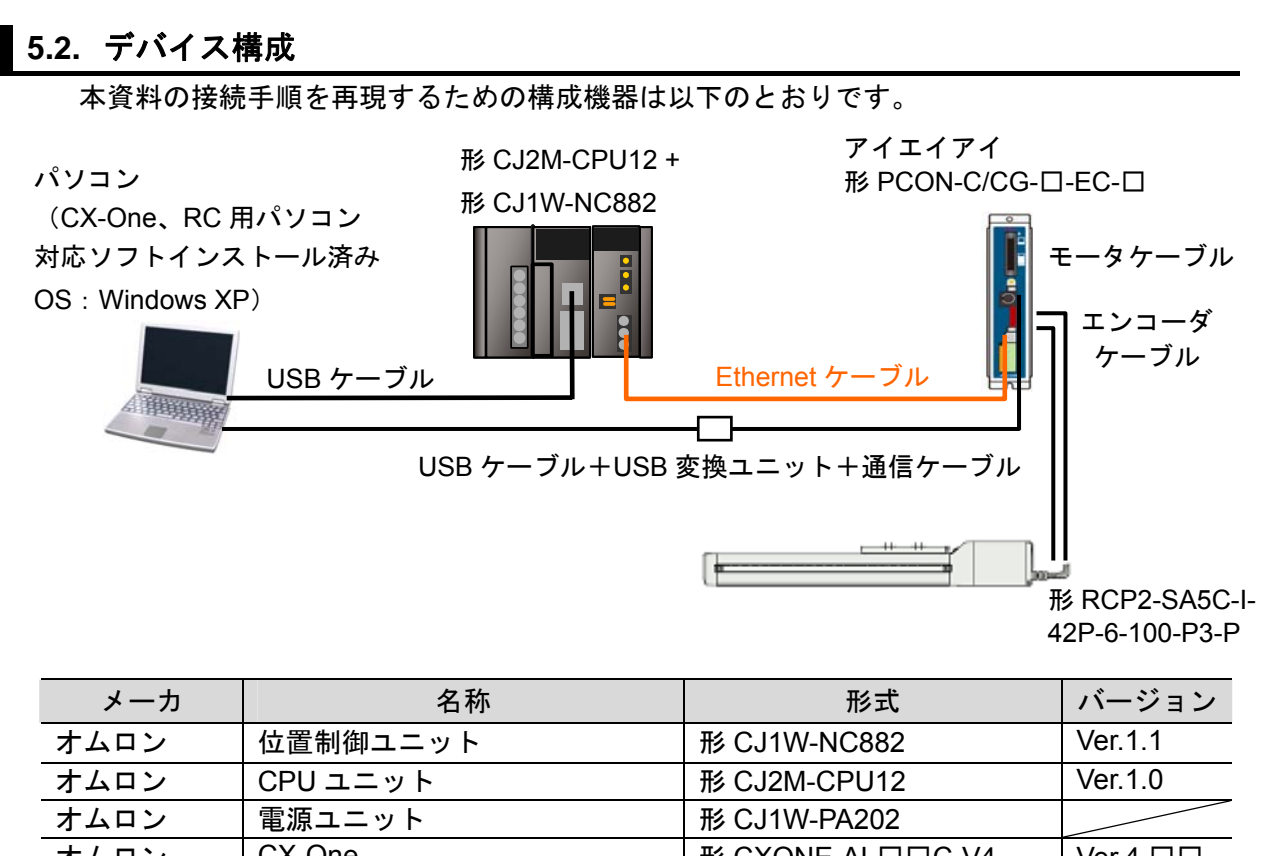

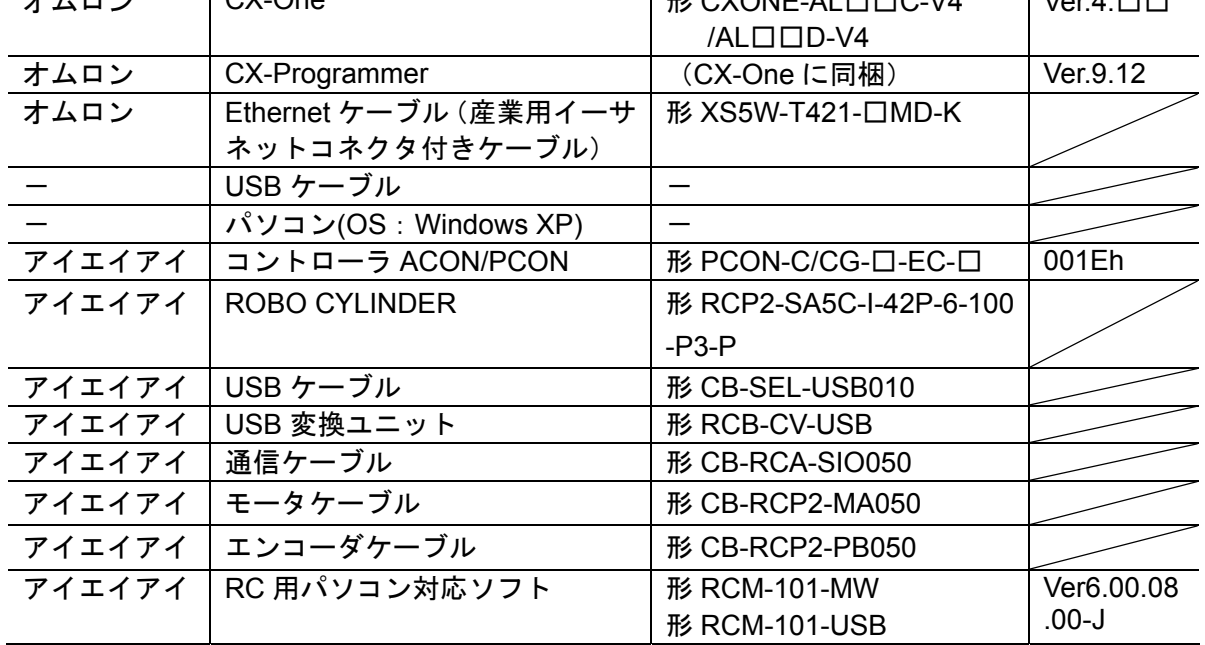

#### 使用上の注意

EtherCAT 通信を、EtherNet/IP や他の Ethernet 通信の回線と共有しないでください。 また、Ethernet 用のスイッチングハブを使用しないでください。 Ethernet ケーブルには、カテゴリ 5 以上でアルミテープと編組で二重遮へいされたケーブル と、カテゴリ 5 以上でシールド対応のコネクタを使用してください。

#### 使用上の注意

CX-Programmer は、本項記載のバージョン以降に、オートアップデートしてください。 なお、本項記載のバージョン以外を使用すると、7 章以降の手順に差異があることがありま す。その場合は、「CX-Programmer オペレーションマニュアル」(SBCA-337)を参照して、 手順と同等の処理を行ってください。

#### 图 参考

Ethernet ケーブルの仕様やネットワークの配線については、「CJ シリーズ位置制御ユニット ユーザーズマニュアル」(SBCE-359)の「3-4 配線」を参照してください。

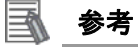

本資料では CJ2 との接続に USB を使用します。USB ドライバのインストールについては、 「CJ シリーズ CJ2 CPU ユニット ユーザーズマニュアル ハードウェア編」(SBCA-349)の 「付-5 USB ドライバのインストール」を参照してください。

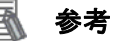

本資料ではアイエイアイ製コントローラ ACON/PCON との接続に USB を使用します。USB ドライバのインストールについては、「パソコン対応ソフト 取扱説明書」(MJ0155)の「1.3.3 USB 変換アダプタドライバソフトのインストール方法」を参照してください。

## <span id="page-8-0"></span>**6.** 接続手順

#### <span id="page-8-1"></span>**6.1.** ユニット設定例

EtherCAT ユニットの接続手順を、下表の設定内容を例にとって説明します。 また本資料では、位置制御ユニットおよびコントローラ ACON/PCON が工場出荷時の初期設 定状態であることを前提として説明します。各ユニットの初期化については「7. 初期化方法」 を参照してください。

#### **6.1.1.** 設定内容

位置制御ユニットおよびコントローラ ACON/PCON の設定内容は、以下になります。

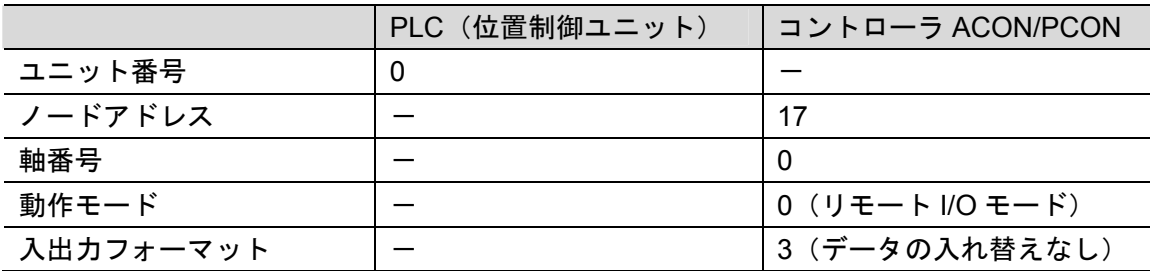

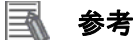

形 CJ1W-NC□82 において、G5 シリーズサーボドライバ以外の EtherCAT 対応機器を接続 する場合、ノードアドレスは「17」以降に設定されます。

#### **6.1.2. I/O**メモリエリア割り付け

コントローラ ACON/PCON の PLC 上での I/O 割付は以下になります。

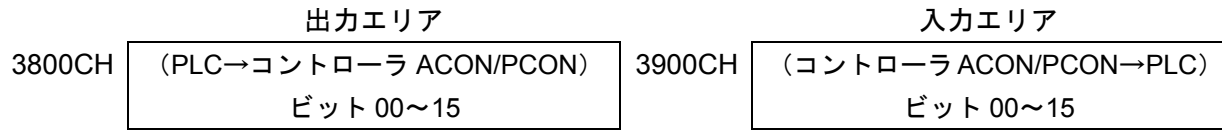

#### 图 参考

リモート I/O リレーエリアの先頭チャネルの出荷時設定は、出力エリアが CIO3800CH で 入力エリアが CIO3900CH です。

リモート I/O リレーエリアのチャネル割付を変更する場合は「CJ シリーズ位置制御ユニッ ト ユーザーズマニュアル」(SBCE-359)の「6-3 共通パラメータ」を参照してください。

<span id="page-9-0"></span>**6.2.** 作業の流れ

位置制御ユニットを接続設定する手順は以下のとおりです。 本手順は、位置制御ユニットおよびアイエイアイ製コントローラ ACON/PCON が工場出荷時 の初期設定状態であることを前提として説明します。

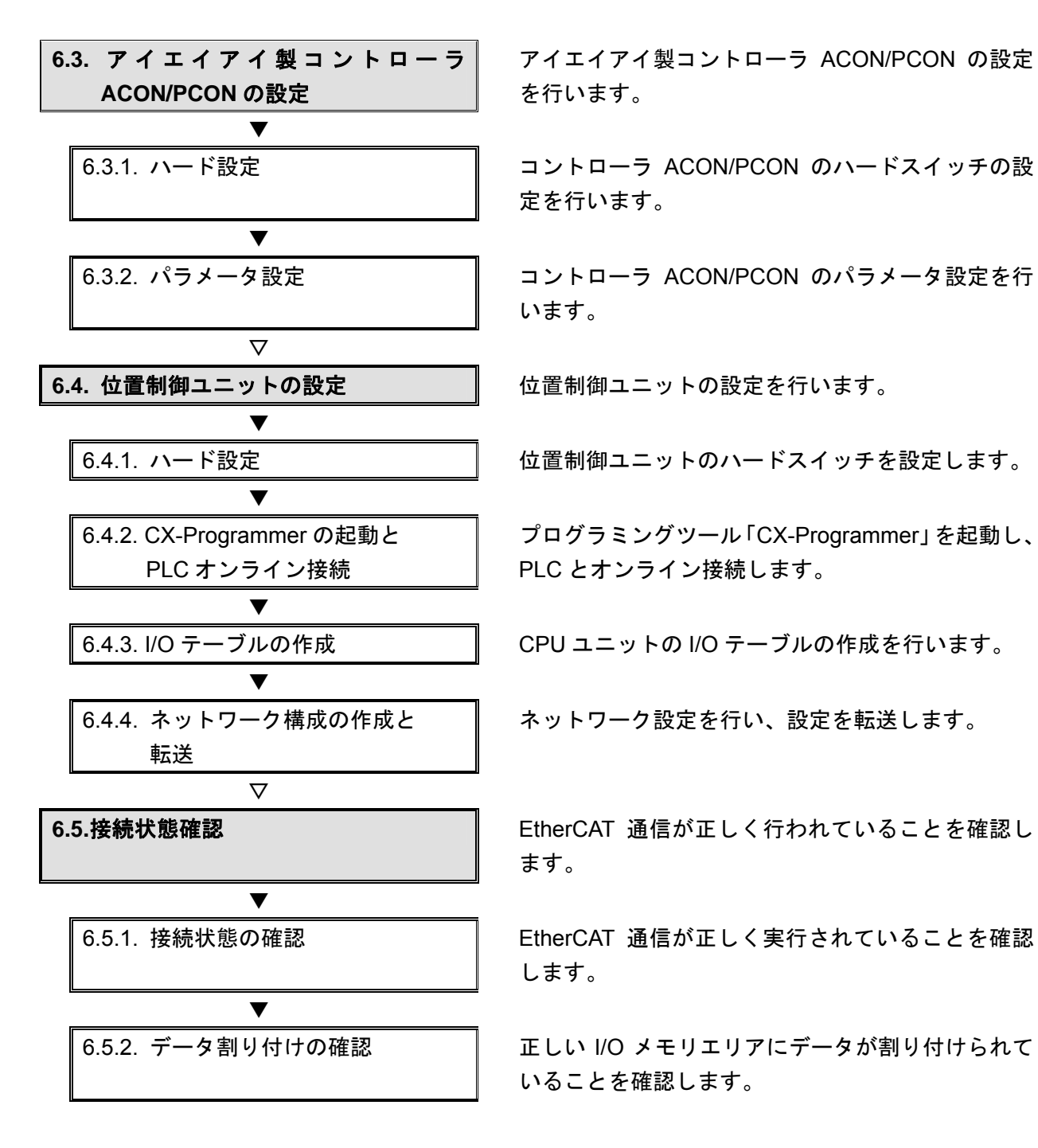

#### <span id="page-10-0"></span>**6.3.** アイエイアイ製コントローラ**ACON/PCON**の設定

アイエイアイ製コントローラ ACON/PCON の設定を行います。

#### **6.3.1.** ハード設定

コントローラ ACON/PCON のハードスイッチの設定を行います。

#### ■ 使用上の注意

電源 OFF 状態で設定してください。

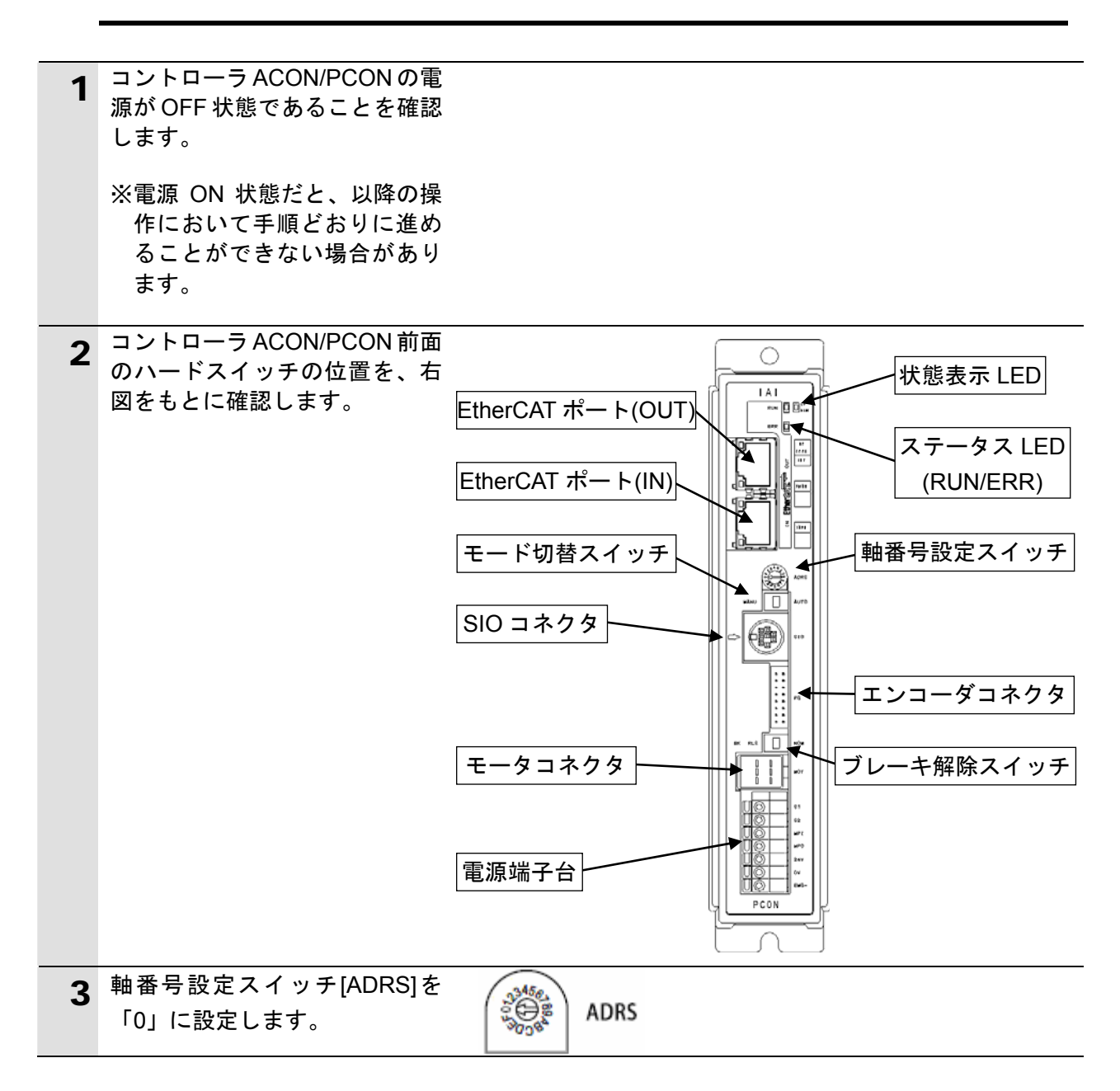

#### **6.3.2.** パラメータ設定

コントローラ ACON/PCON のパラメータ設定を行います。 パラメータ設定は「RC 用パソコン対応ソフト」で行いますので、対応ソフトおよび USB ドライバを、あらかじめパソコンにインストールしてください。

K 参考 ドライバ等のインストール方法については「RC 用パソコン対応ソフト(RCM-101-MW、 RCM-101-USB)取扱説明書」(MJ0155)を参照してください。 1 コントローラ ACON/PCONとパ ソコンを USB ケーブルと USB 変換ユニット、通信ケーブルで ∃πα¤ **SI0** 接続します。 ※USB ケーブルはパソコンの [USB ポート]に、通信ケー ブルはコントローラ ACON/PCON の [SIO コネク タ]に接続します。 2 コントローラ ACON/PCON 前面 AUTO MANU のモード切替スイッチを [MANU]側に設定します。 3 コントローラ ACON/PCONに電 源を投入し、パソコンから「RC 用パソコン対応ソフト」を起動 :用パ 游ガ します。 ▲ ソフトインストール後の初回起 アフツケーション設定  $\times$ 動時のみ、[アプリケーション設  $COM23$  $*$  $\uparrow$ <sup> $\circ$ </sup>  $\sim$  $\uparrow$ 定]ダイアログが表示されます。 「ポート」には「COM ポート番 \*#\*- $\nu$ - $h$ (bps)  $115200 -$ 号」を選択し、[OK]をクリック  $15 -$ **\*最終軸No.** します。 パルス列モード時表示単位 mm  $\overline{\phantom{a}}$ ※「パソコンのシリアルポート」 が複数存在する場合は、 Windows のデバイスマネージ ャを表示し、「ポート(COM (「\*」印の項目は次回起動時または<br>「再接続」実行後から有効となります) と LPT)」の下の「アイエイア イの機器が接続されている  $\smile$  ok **X** キャンセル COM ポート番号(右図の例: COM23)」と同じポートを選  $E = RA1.726 - 5m$ CIFIX 択します。 ファイル(F) 操作(A) 表示(V) ヘルプ(H) **B 2 4 2 3 3 4 3 4**  $\Delta x = -\Delta$  $\frac{1}{2}$  and  $\frac{1}{2}$  and  $\frac{1}{2}$ ※デバイスマネージャの表示は <del>』 ジーイー</del>ゕート<br>④ - <mark>→</mark> コンピュータ<br>④ - サウンド、ビデオ、およびゲーム コントローラ [マイコンピュータ]を右ク リックし、[プロパティ]を選 □ ■ ネットワーク アダプタ<br>□ ■ ネットワーク アダプタ 択して、[ハードウェア]タブ 中心 ドローマン インターフェイス デバイス の[デバイスマネージャ]を 『MINITY インターフェイス ティバス<br>- ● フロセッサ<br>- ■ アドート (COM と LPT)<br>- ■ アドバスとそのほかのポインティング デバイス<br>- ● マウスとそのほかのポインティング デバイス クリックしてください。 troller<sup>(COM23)</sup>  $\begin{array}{c}\n\vdots \\
\downarrow \\
\downarrow\n\end{array}$ → → 記憶域ポリューム

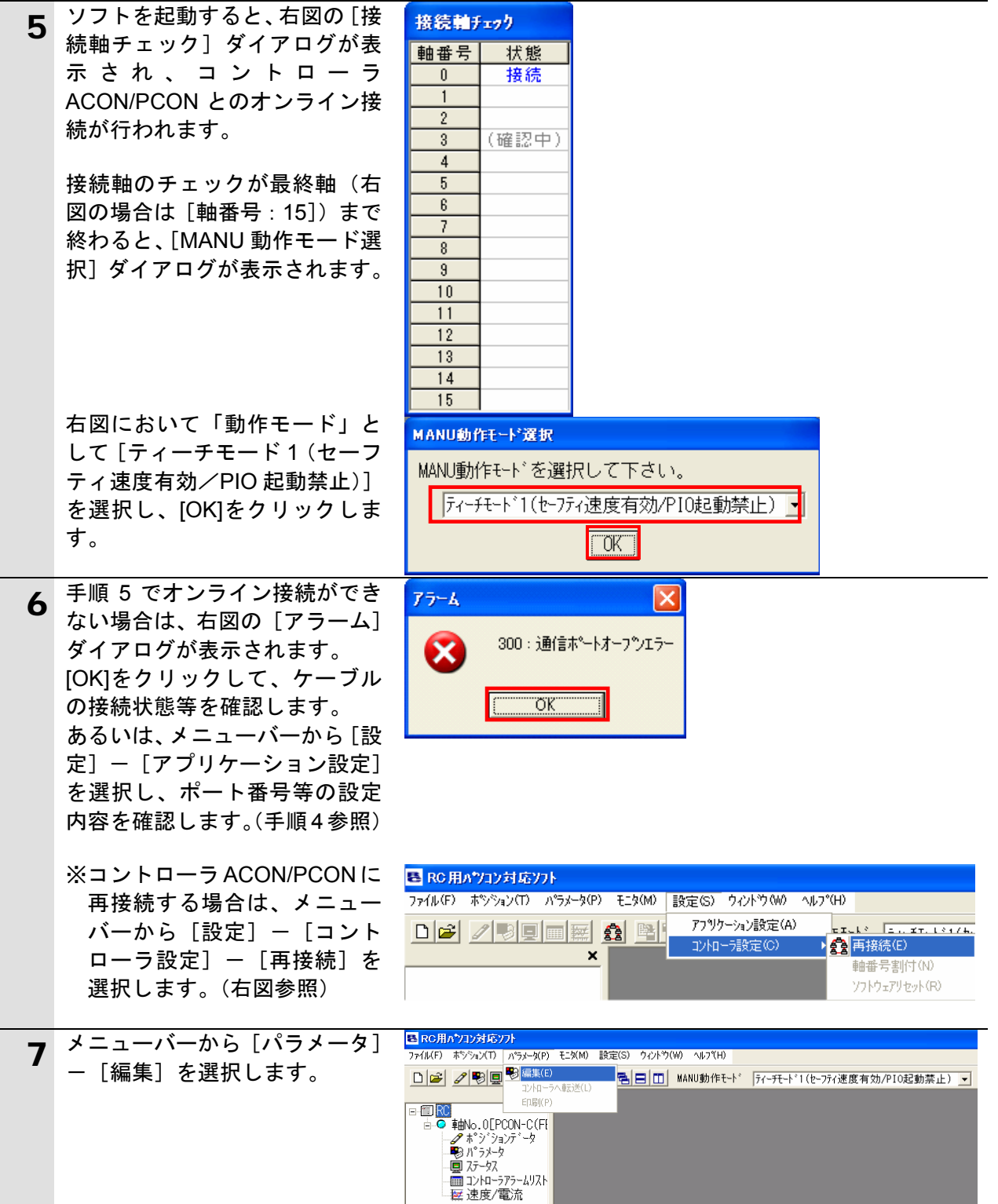

#### **6**.接続手順

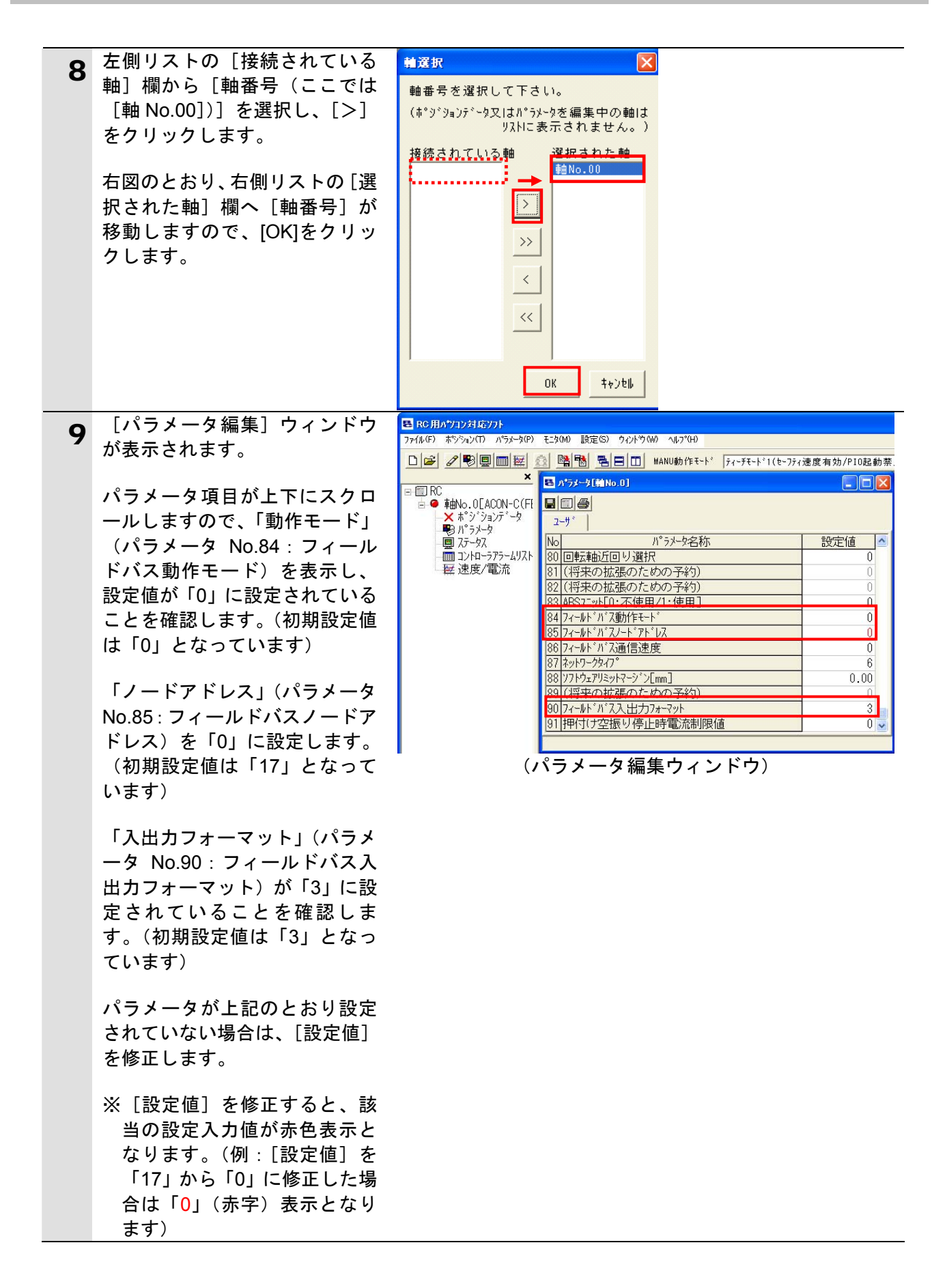

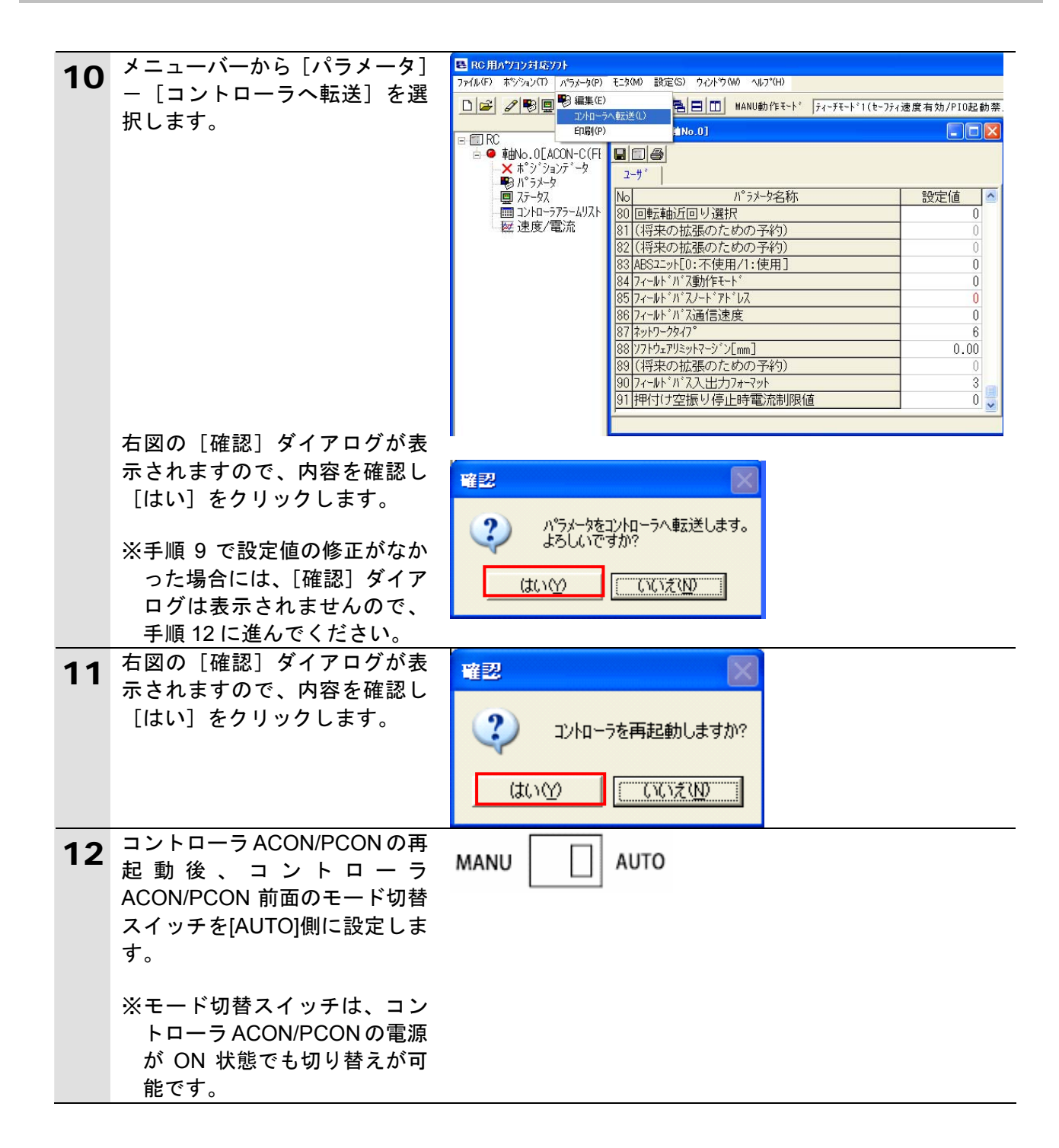

#### <span id="page-15-0"></span>**6.4.** 位置制御ユニットの設定

位置制御ユニットの設定を行います。

#### **6.4.1.** ハード設定

位置制御ユニットのハードスイッチを設定します。

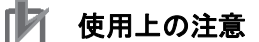

電源 OFF 状態で設定してください。

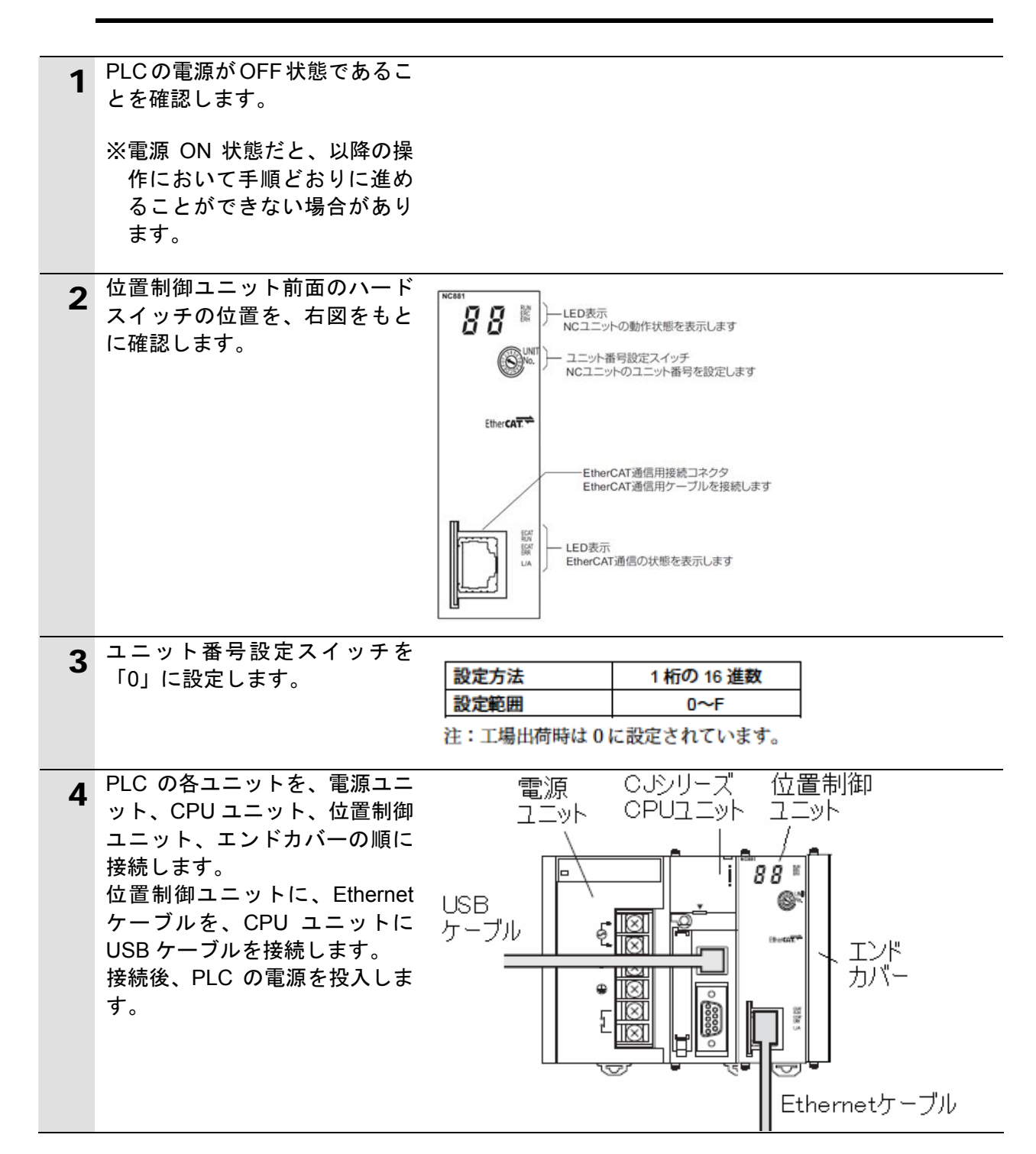

#### **6.4.2. CX-Programmer**の起動と**PLC**オンライン接続

プログラミングツール「CX-Programmer」を起動し、PLC とオンライン接続します。 ツールソフトおよび USB ドライバを、あらかじめパソコンにインストールしてください。

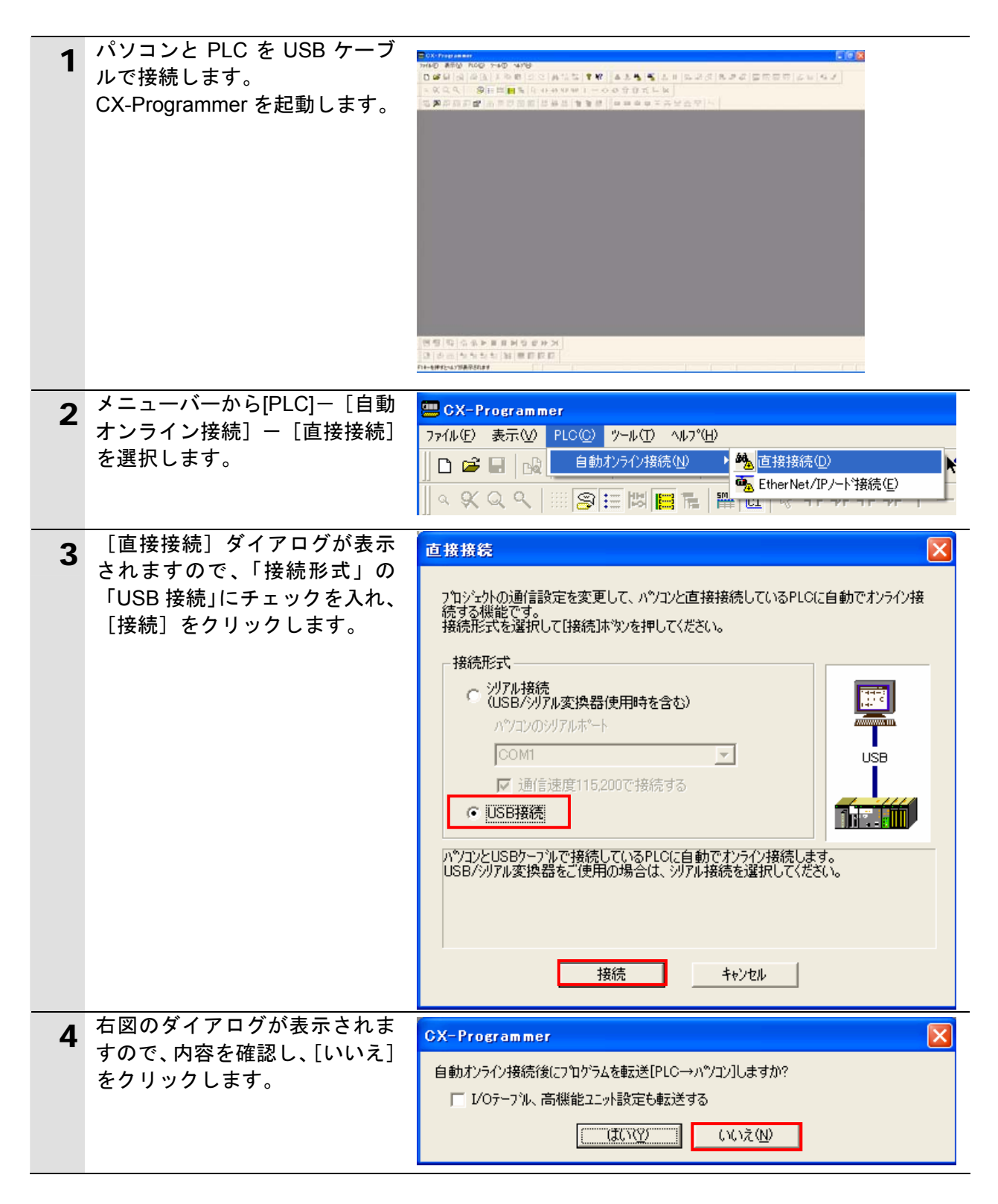

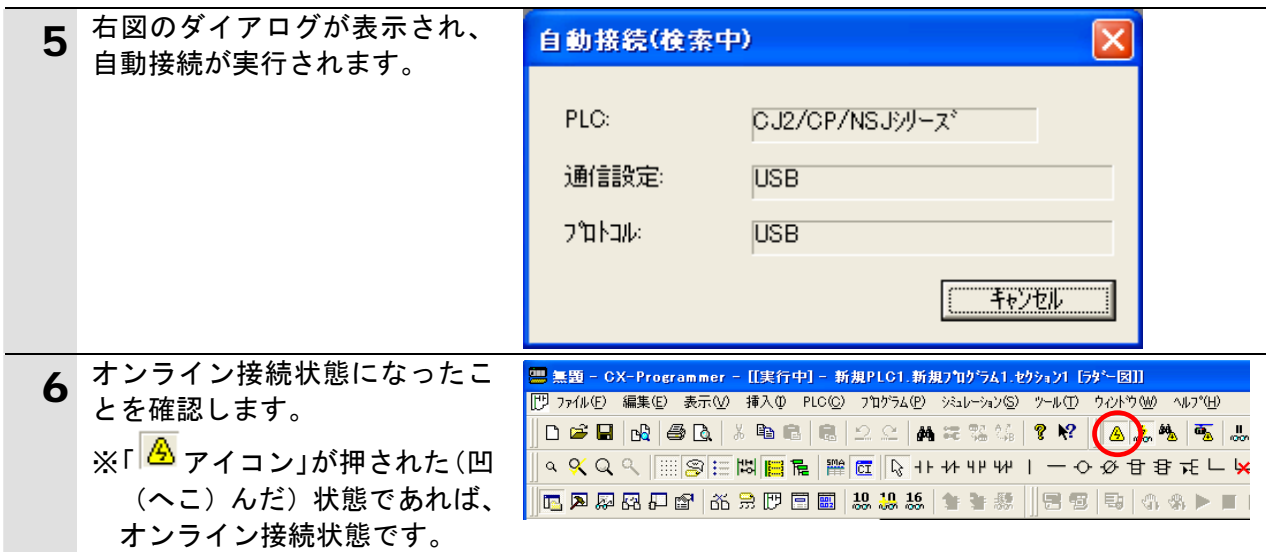

#### 图 参考

PLC とオンライン接続ができない場合は、ケーブルの接続状態等を確認してください。 あるいは手順 2 に戻って、手順 3 の接続形式等の設定内容を確認して再実行してください。 詳細については、「CX-Programmer オペレーションマニュアル」(SBCA-337)の「第 6 章 PLC との接続」を参照してください。

#### 图 参考

以降の手順で説明している各種ダイアログは CX-Programmer の環境設定によっては表示さ れない場合があります。

環境設定の詳細については、「CX-Programmer オペレーションマニュアル」(SBCA-337)の 「3-4 CX-Programmer の環境設定([ツール]|[オプション])」から、

「■[PLC]タブの設定」を参照してください。

本資料では、「PLC に影響する操作はすべて確認する」の項目がチェックされている状態を 前提に説明します。

#### **6.4.3. I/O**テーブルの作成

CPU ユニットの I/O テーブルの作成を行います。

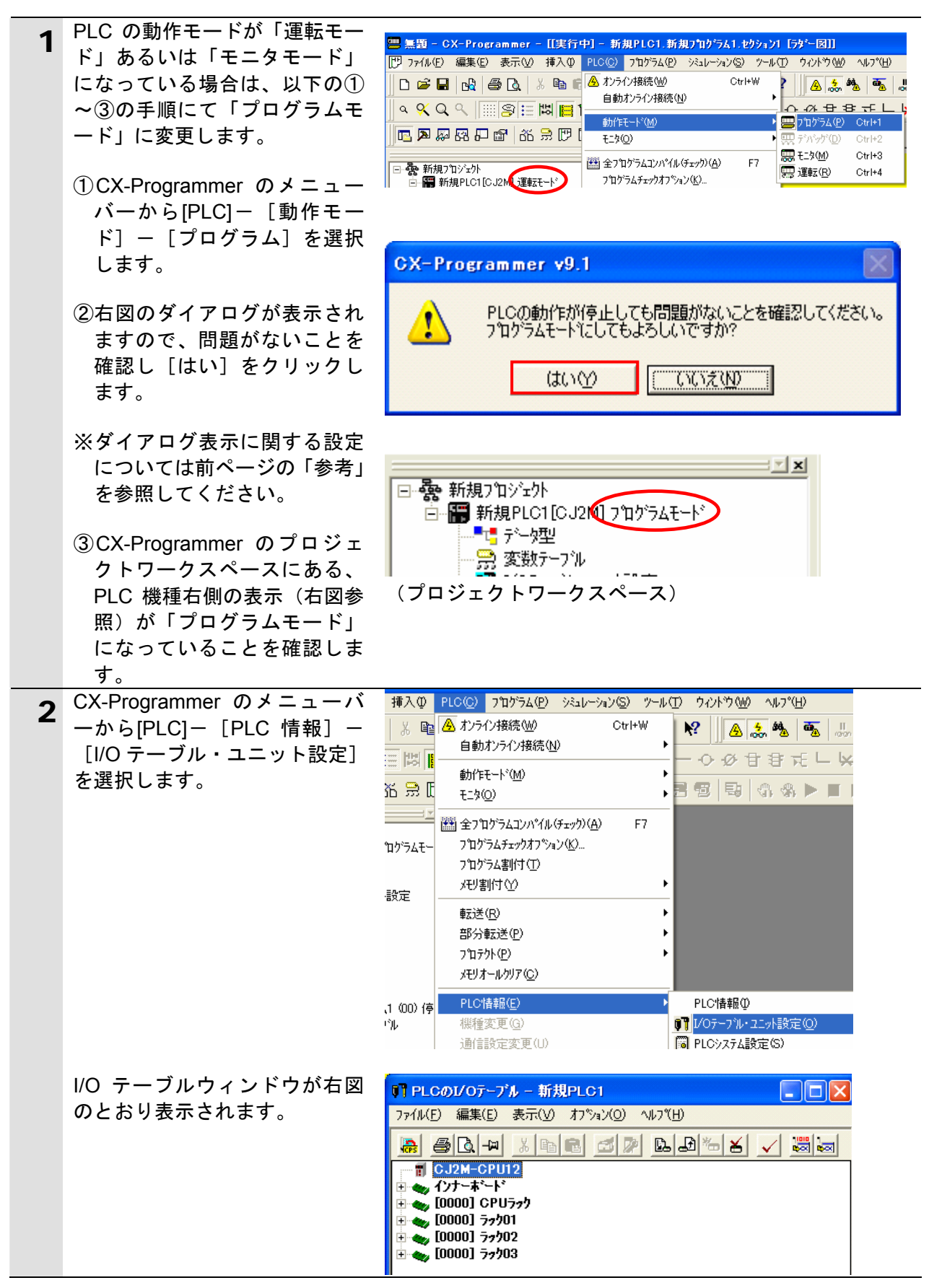

## **6**.接続手順

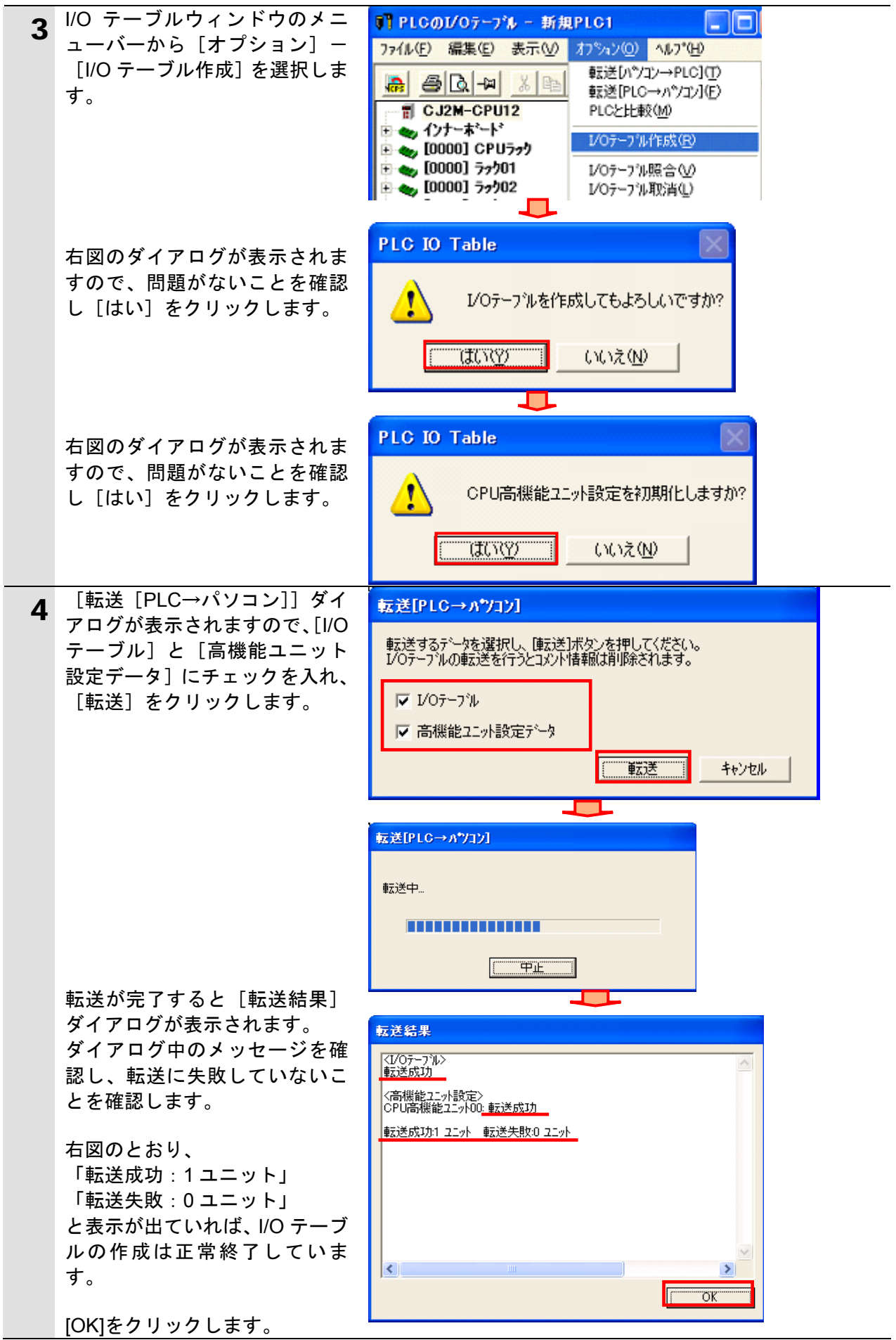

## | 河 使用上の注意

以降の手順を実施する前に、Ethernet ケーブルが接続されていることを確認ください。 接続されていない場合、各機器の電源を OFF にしてから Ethernet ケーブルを接続してくだ さい。

#### **6.4.4.** ネットワーク構成の作成と転送

ネットワーク設定を行い、設定を転送します。

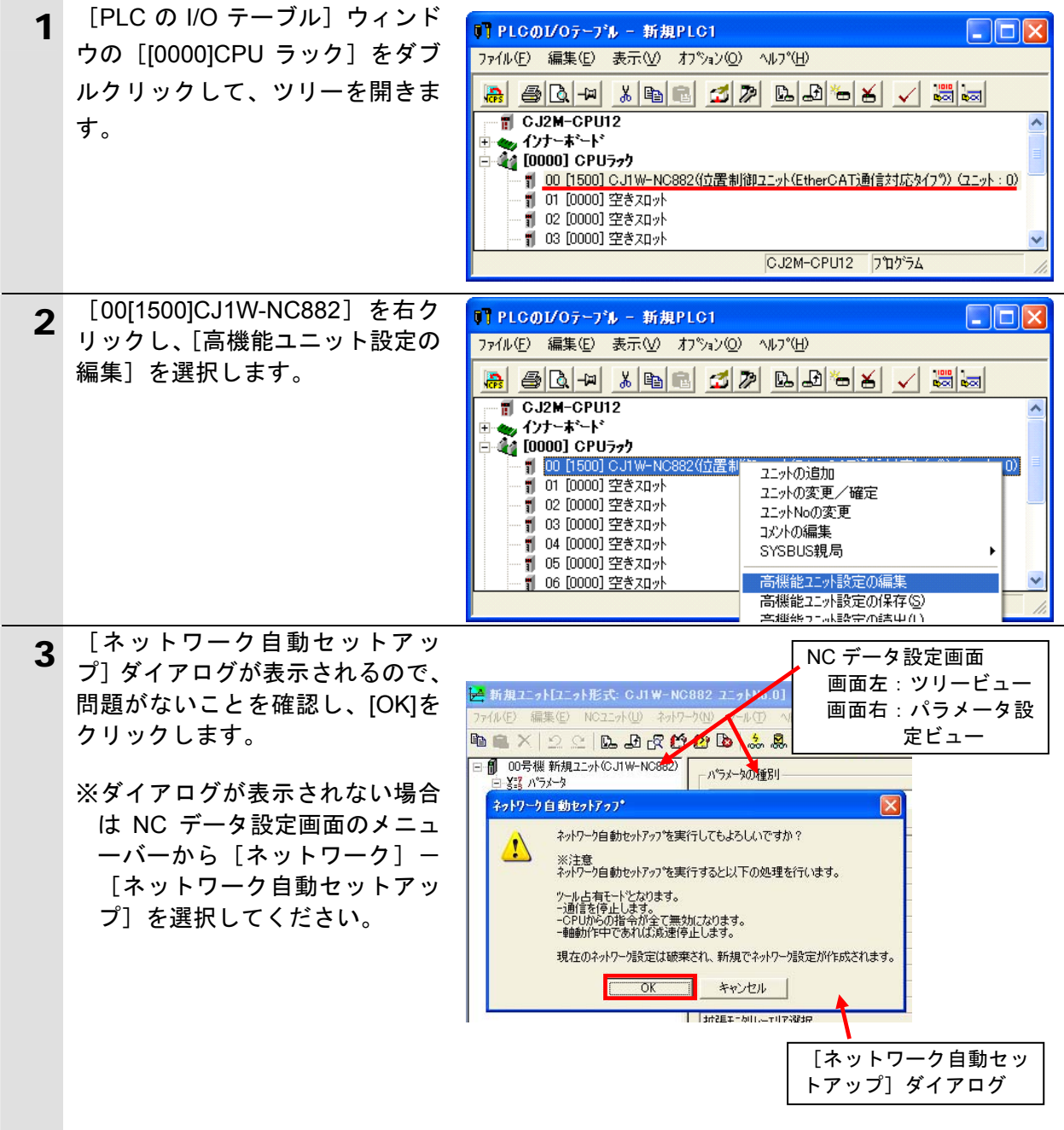

#### E 参考

形 CJ1W-NC□82 において、G5 シリーズサーボドライバ以外の EtherCAT 対応機器を接続 する場合、ノードアドレスは「17」以降に、設定したアドレスの順番で割り付けられます。

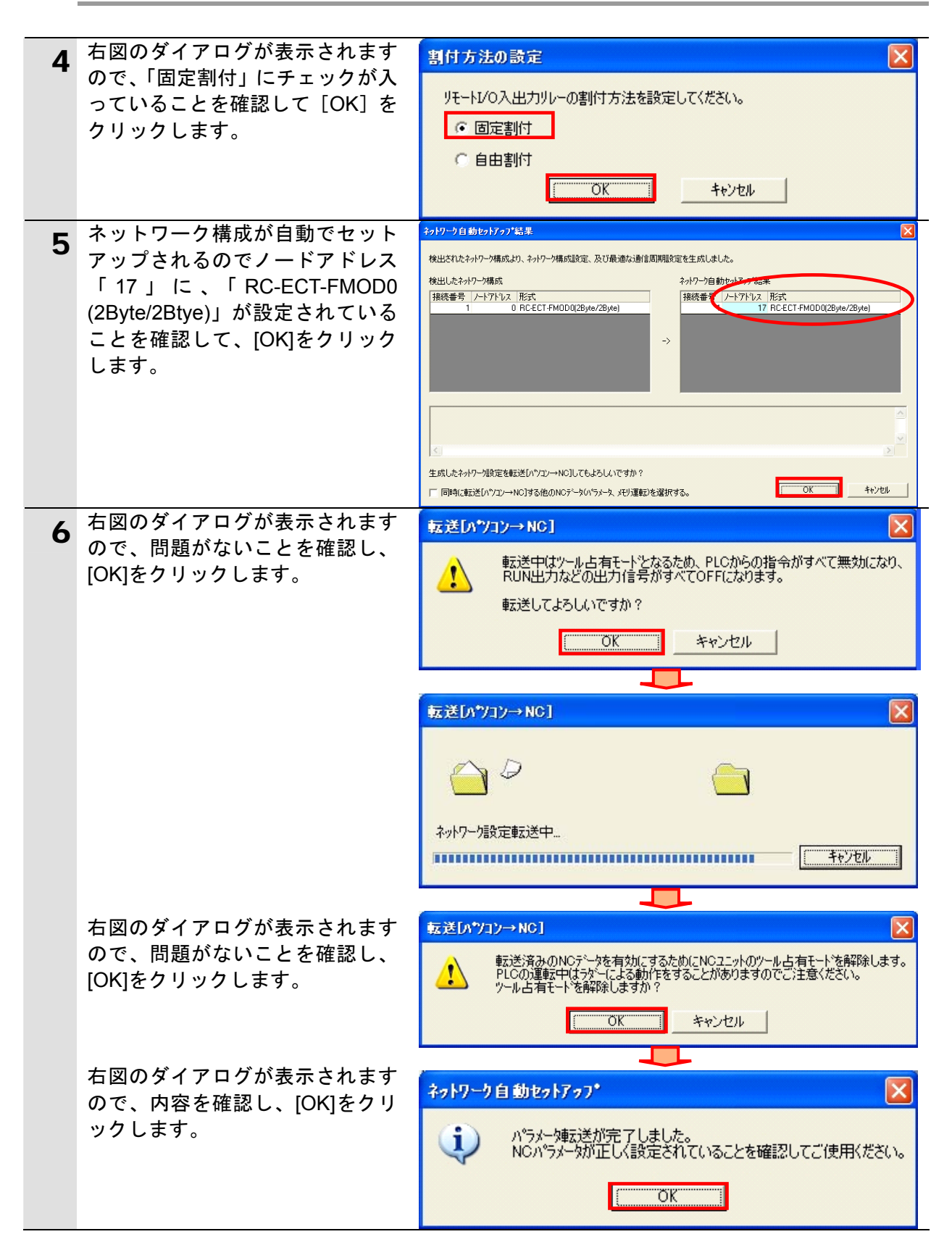

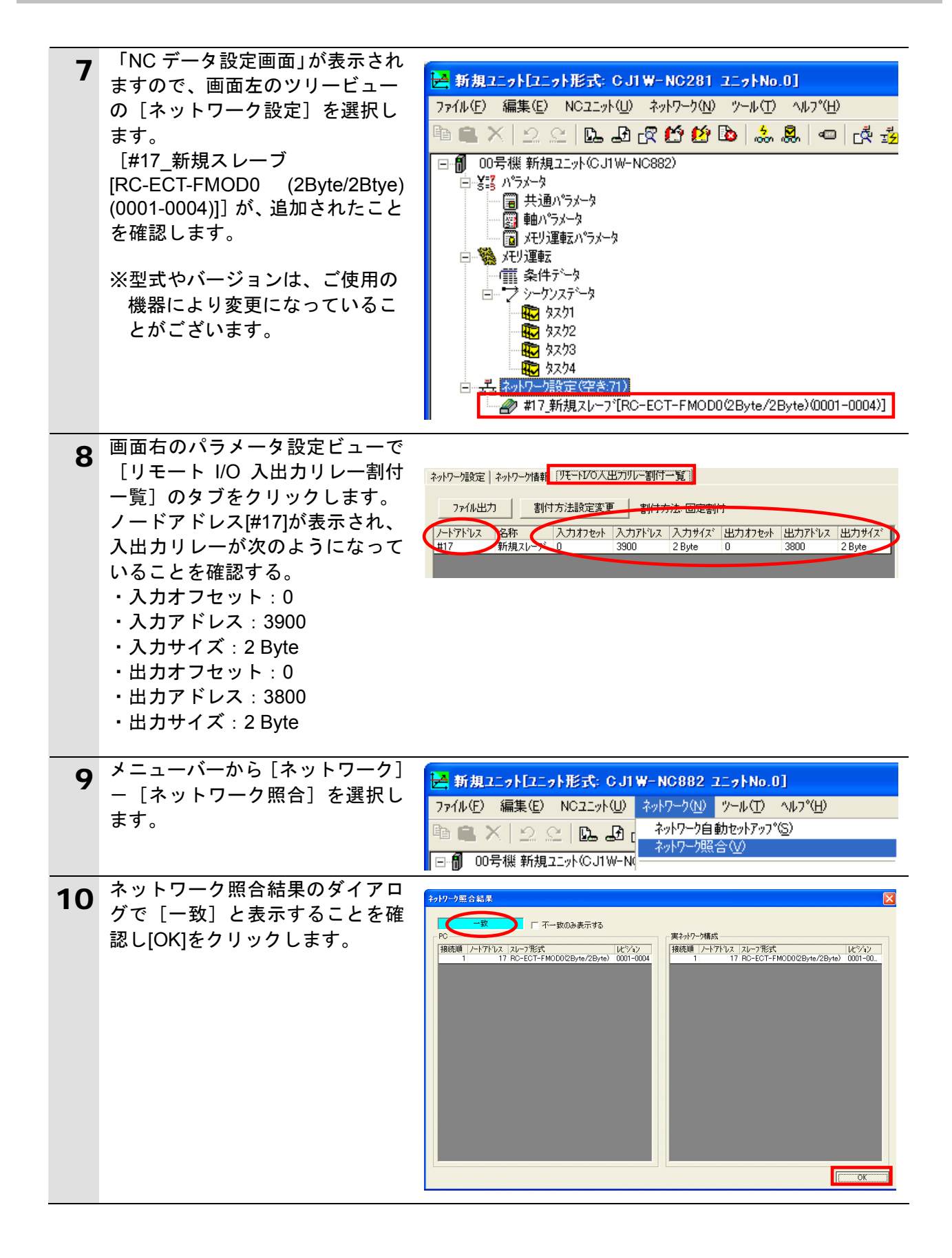

#### <span id="page-23-0"></span>**6.5.** 接続状態確認

EtherCAT 通信が正しく行われていることを確認します。

#### **6.5.1.** 接続状態の確認

EtherCAT 通信が正しく実行されていることを確認します。

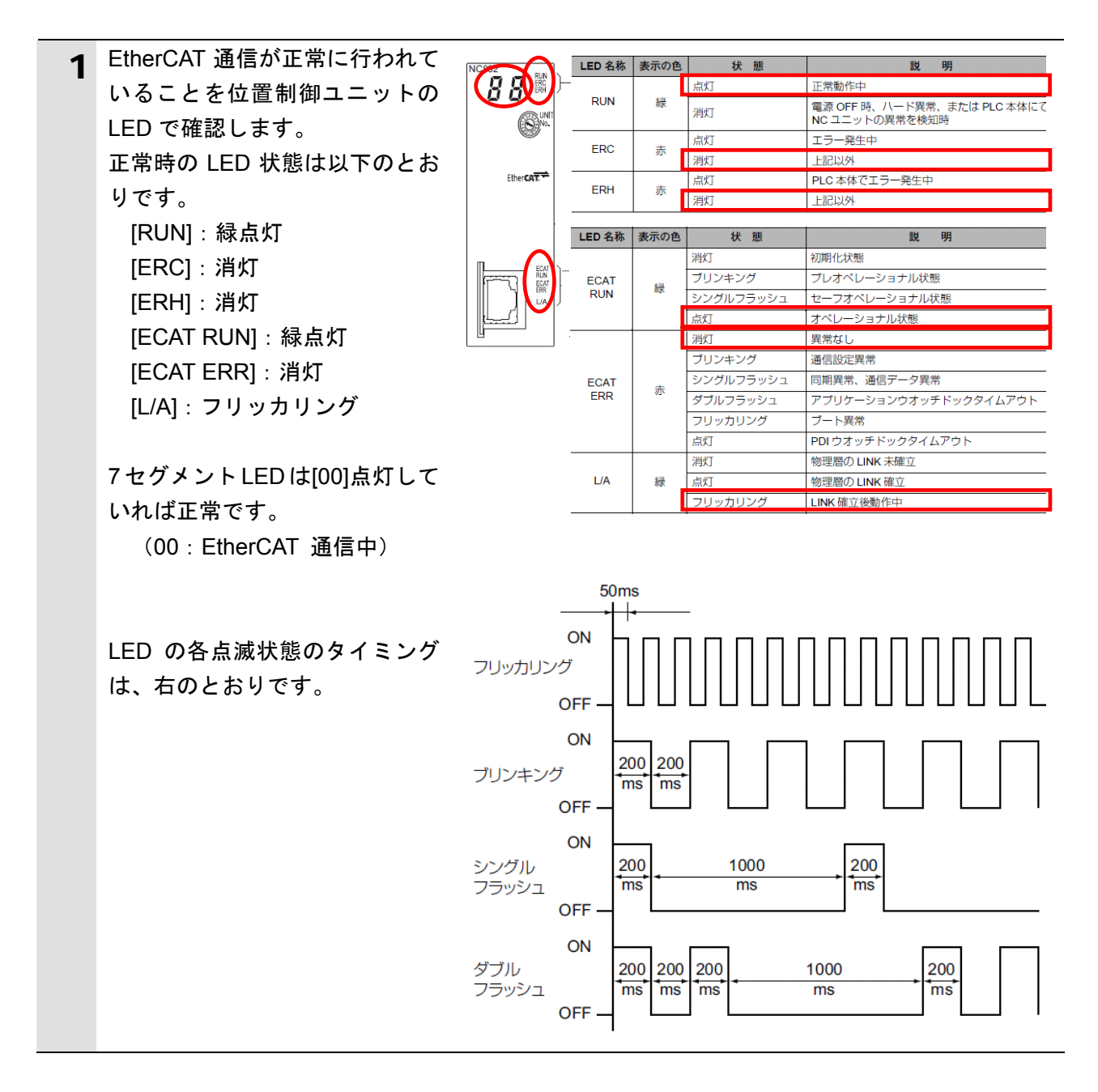

F 参考

> エラー発生時の詳細は、「CJ シリーズ位置制御ユニット ユーザーズマニュアル」 (SBCE-359)の「第 12 章 トラブルシューティング」を参照してください。

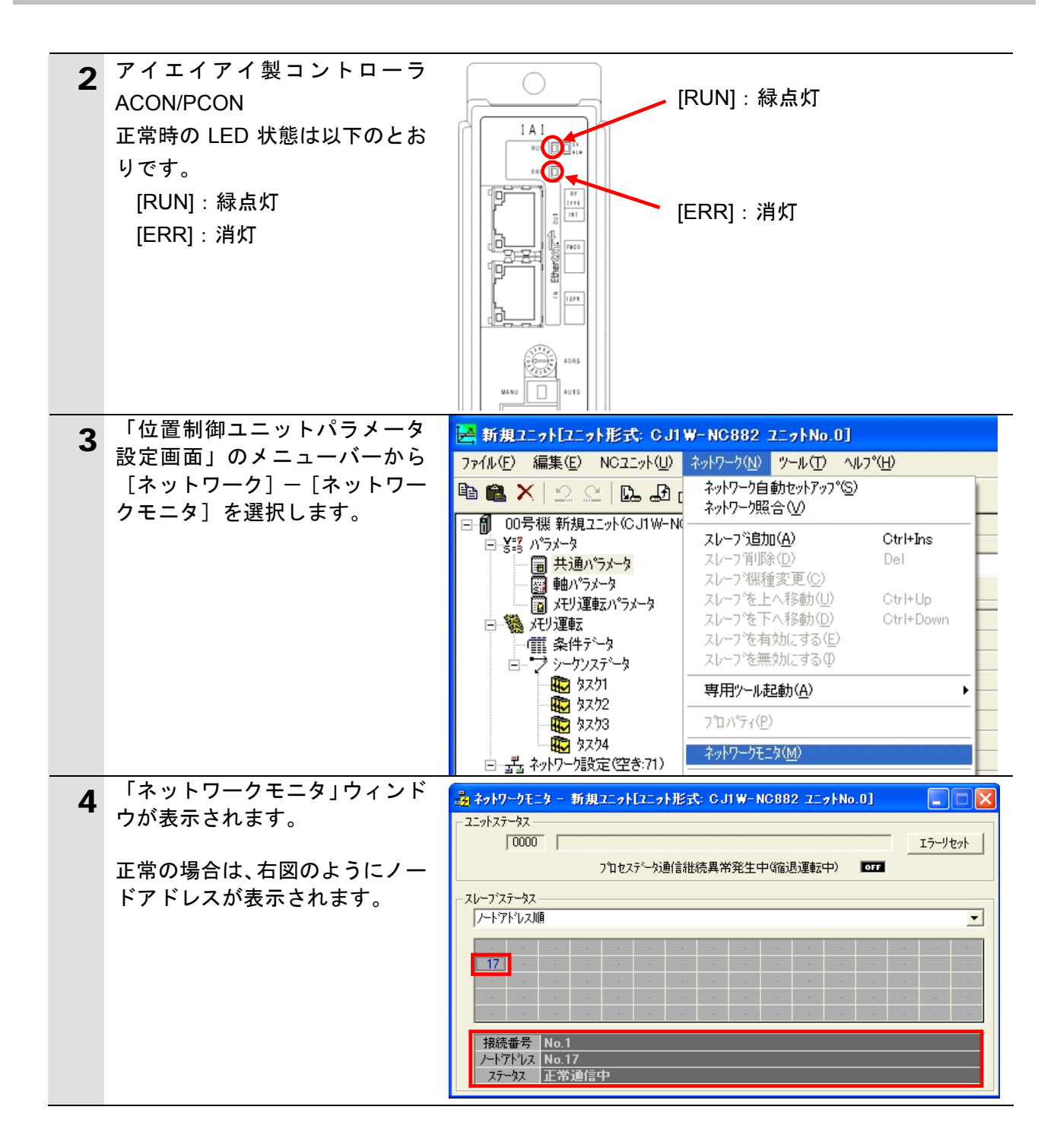

#### **6.5.2.** データ割り付けの確認

正しい I/O メモリエリアにデータが割り付けられていることを確認します。

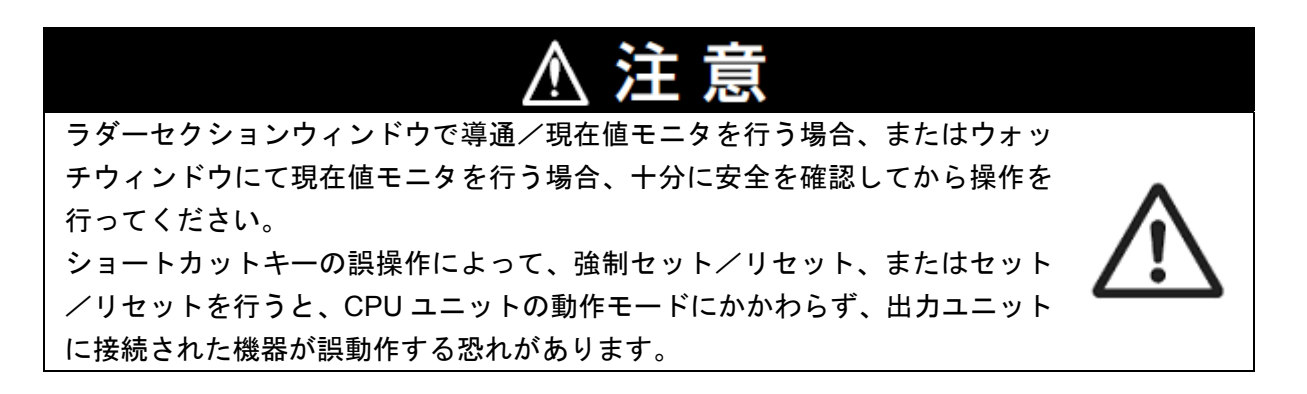

#### 使用上の注意

PLC の動作モードがプログラムモードであることを確認してください。 プログラムモードでない場合は、6.4.3 の手順 1 で、プログラムモードに変更してください。

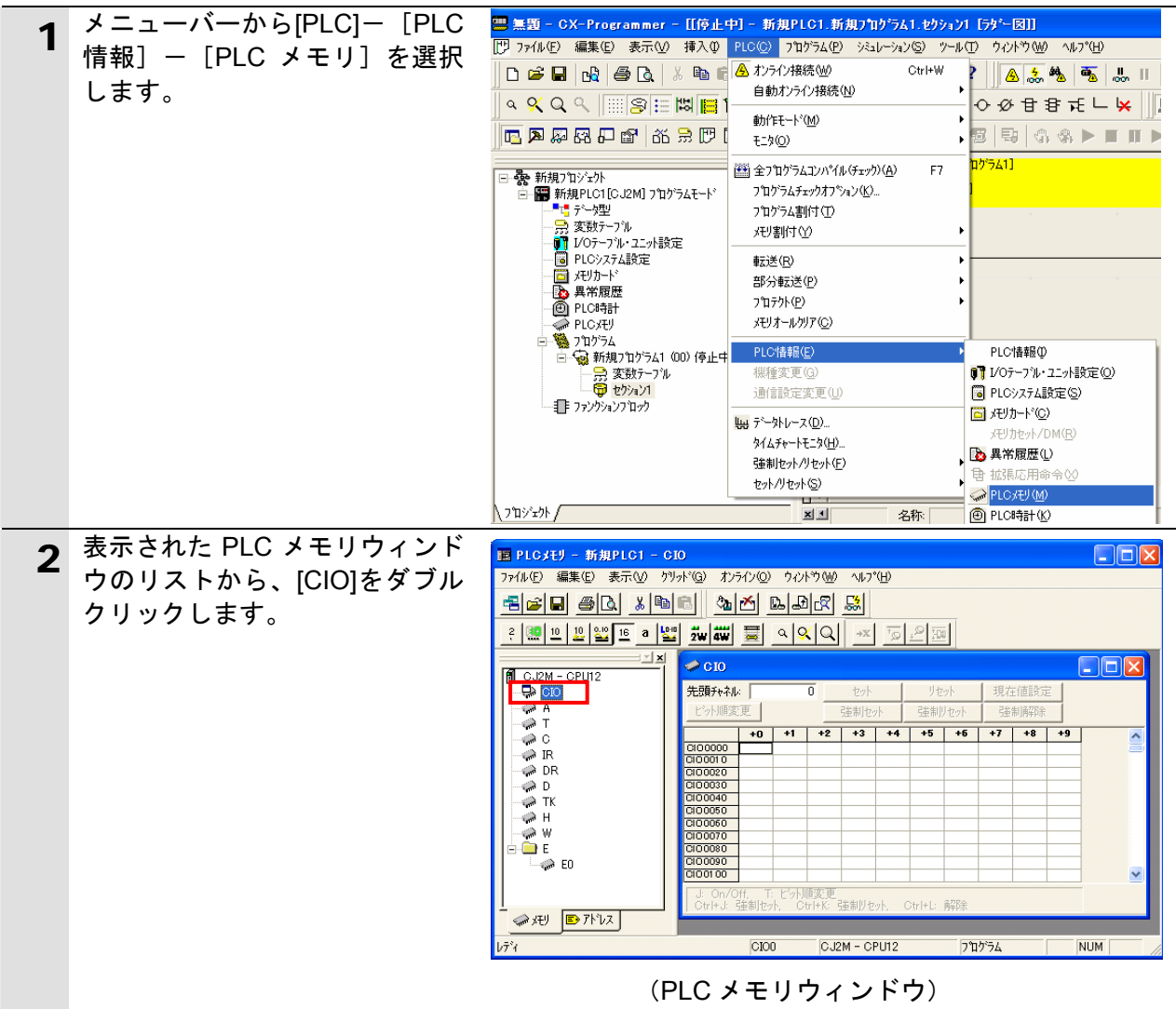

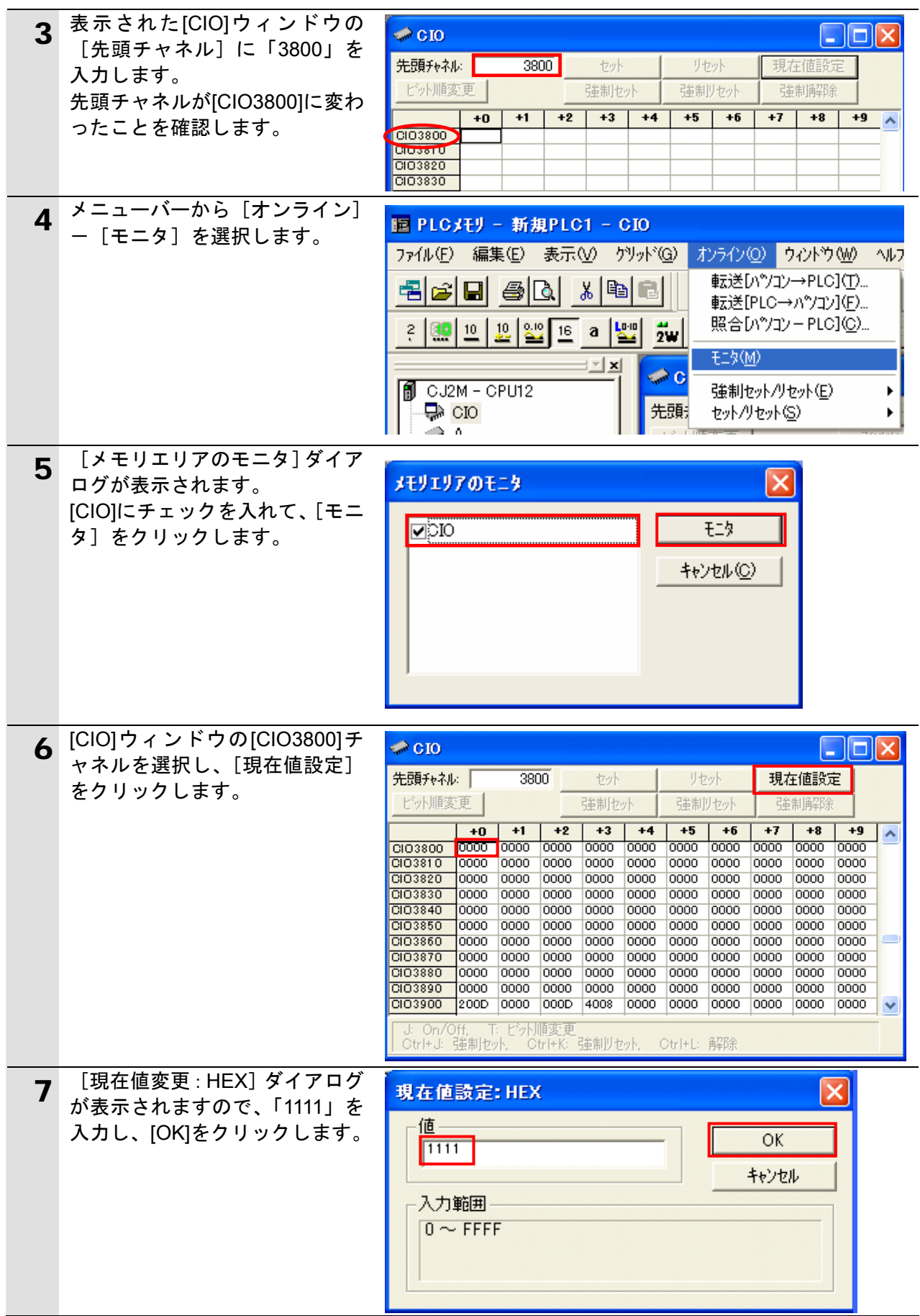

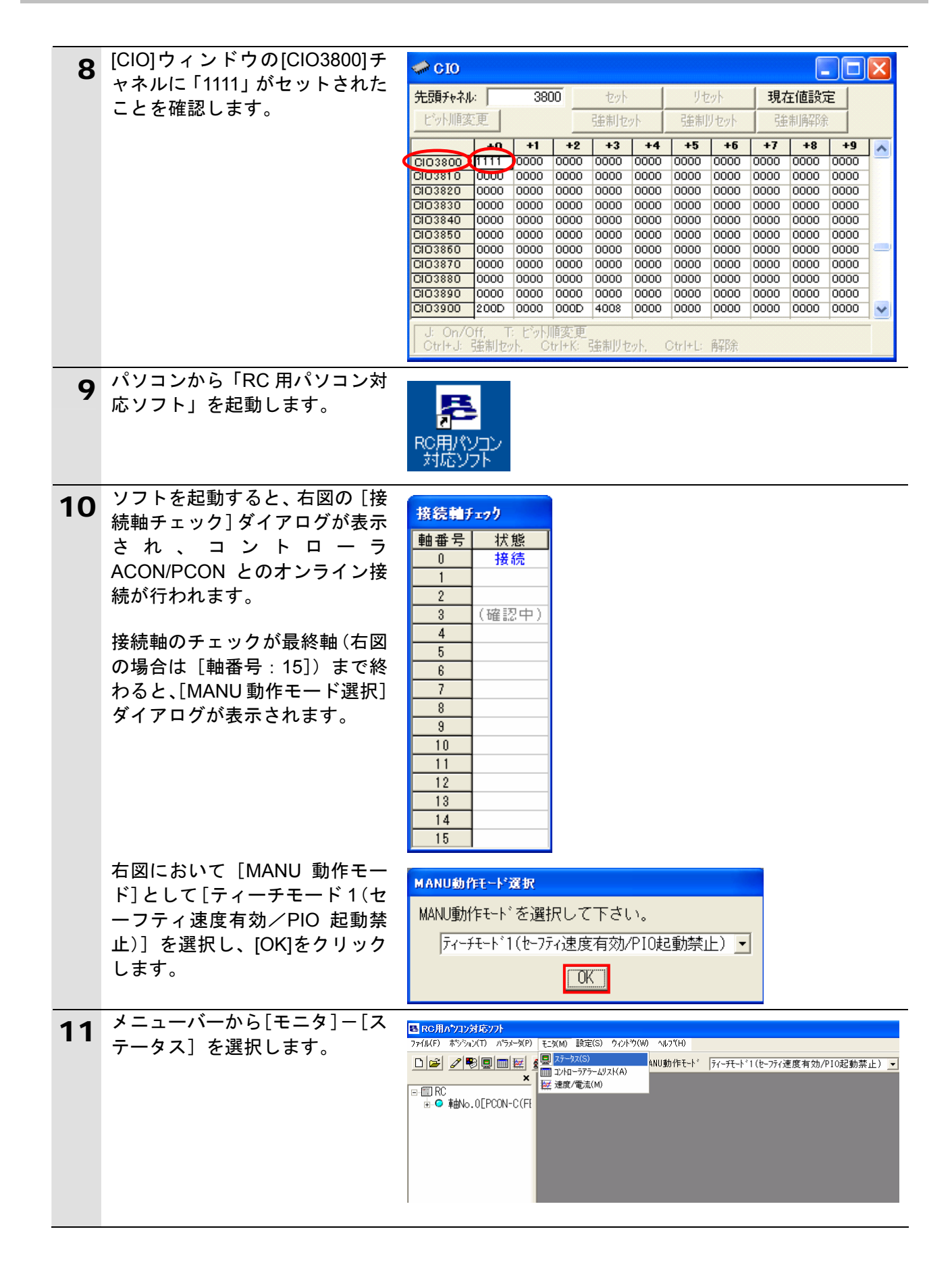

### **6**.接続手順

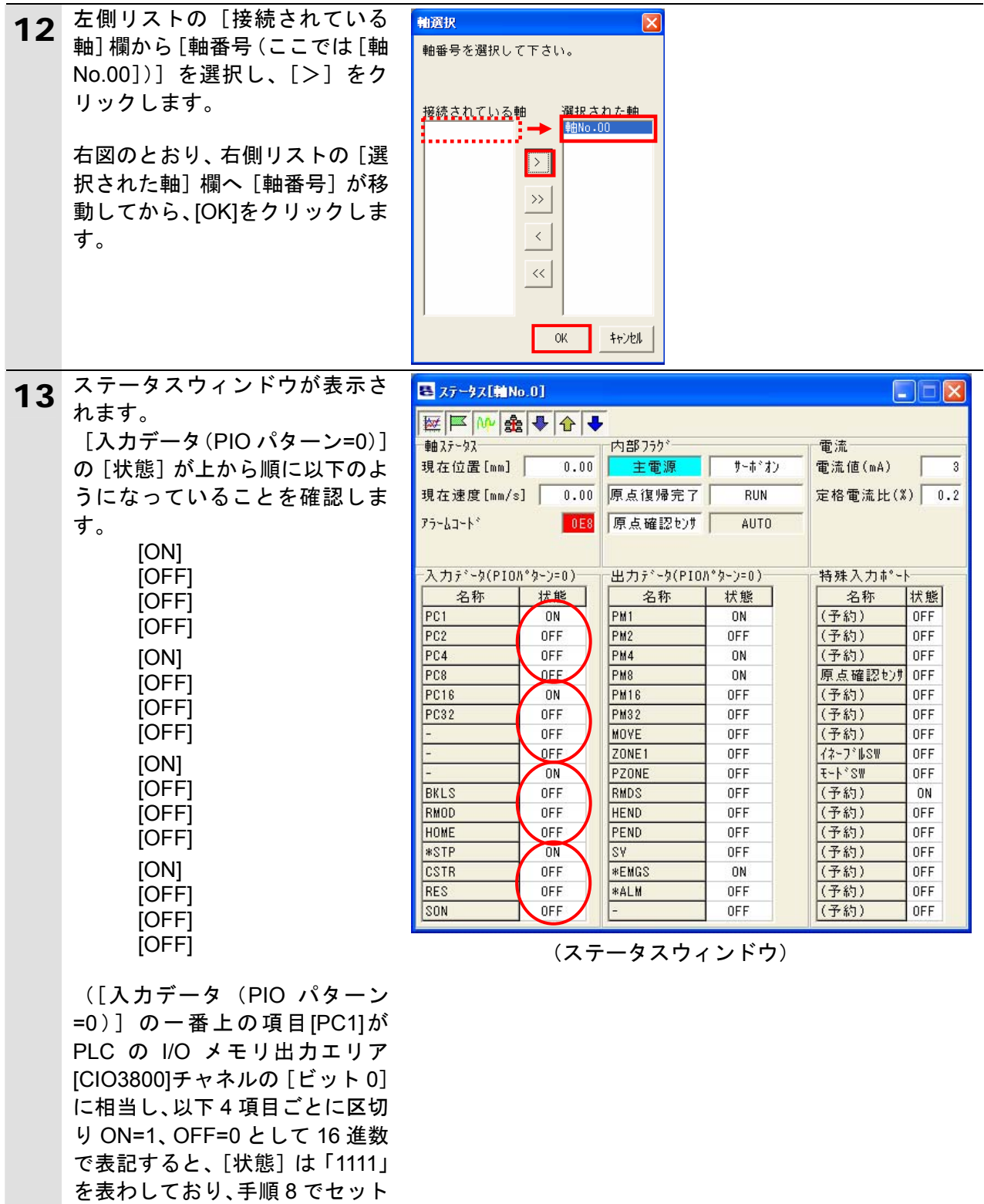

した値と一致していることがわ

かります)

## **6**.接続手順

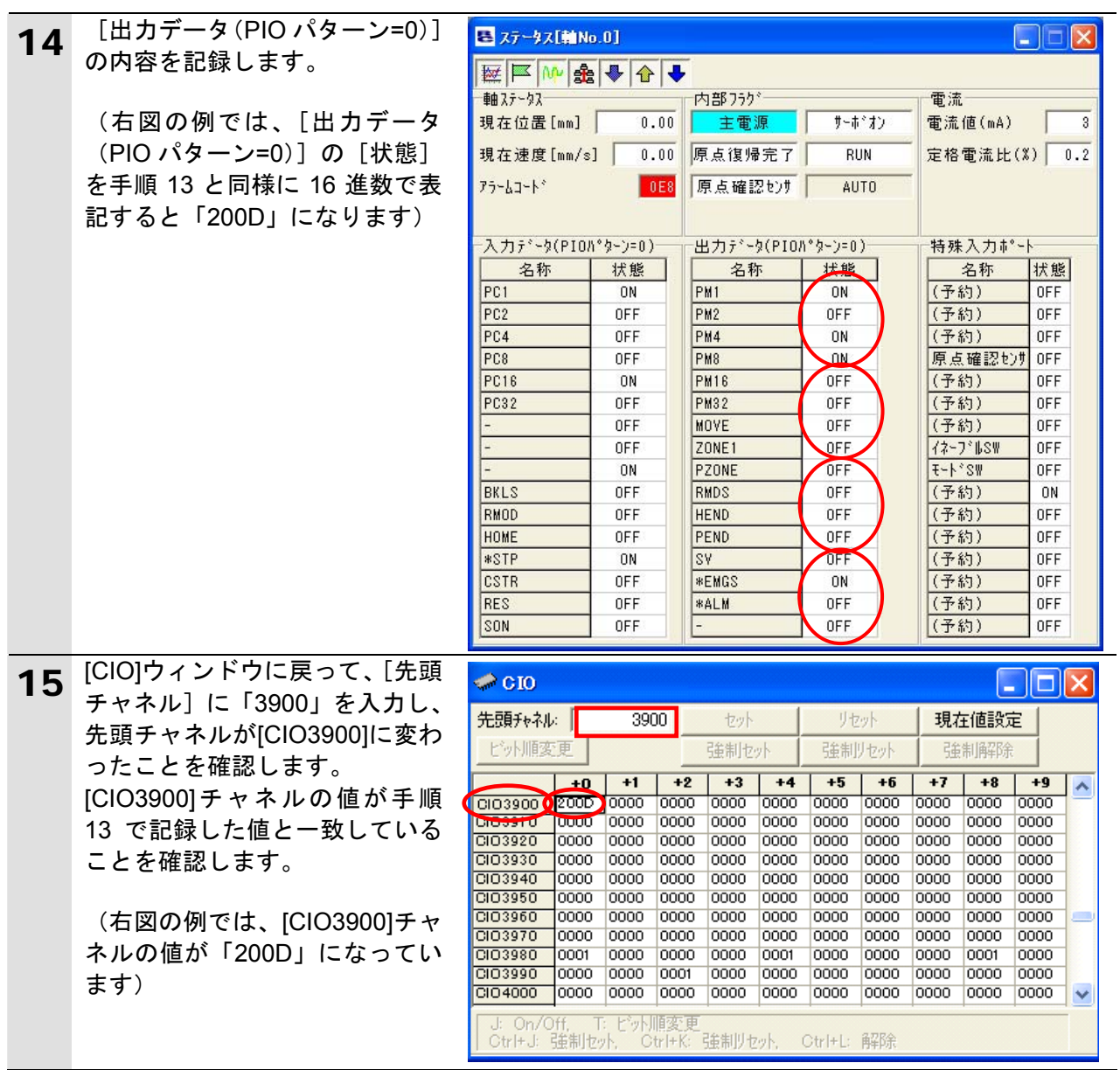

## <span id="page-30-0"></span>**7.** 初期化方法

本資料では、位置制御ユニットおよびアイエイアイ製コントローラ ACON/PCON が工場出荷 時の初期設定状態であることを前提としています。

初期設定状態から変更された機材を利用される場合には、各種設定が手順とおりに進めるこ とができない場合があります。

#### <span id="page-30-1"></span>**7.1.** 位置制御ユニット

位置制御ユニットの設定を初期設定状態に戻すためには、「CX-Programmer」にて I/O テーブ ルウィンドウを開き、位置制御ユニットを選択後、メニューバーから [編集] - [高機能ユ ニット設定]を選択します。

[位置制御ユニットパラメータ設定画面]ダイアログが表示されますので、メニューから[NC ユニット] - [メモリ初期化] をクリックして処理を進めてください。

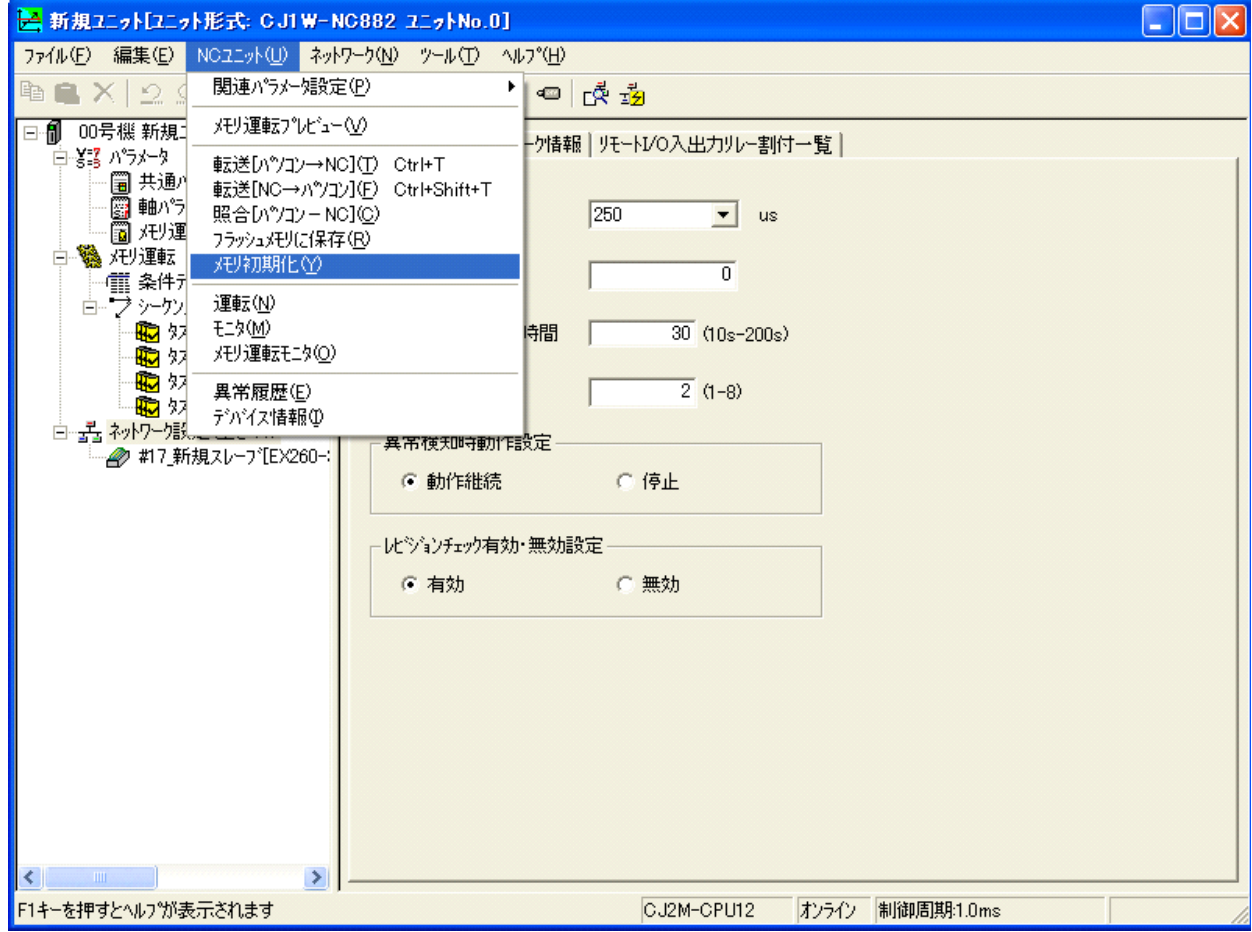

### <span id="page-30-2"></span>■ 7.2. アイエイアイ製コントローラACON/PCON

アイエイアイ製コントローラ ACON/PCON の初期化方法については、「パソコン対応ソフ ト (RCM-101-MW、RCM-101-USB) 取扱説明書」(MJ0155)の「付録:パラメータ (工場 出荷時)初期化方法」を参照してください。

## <span id="page-31-0"></span>**8.** 改訂履歴

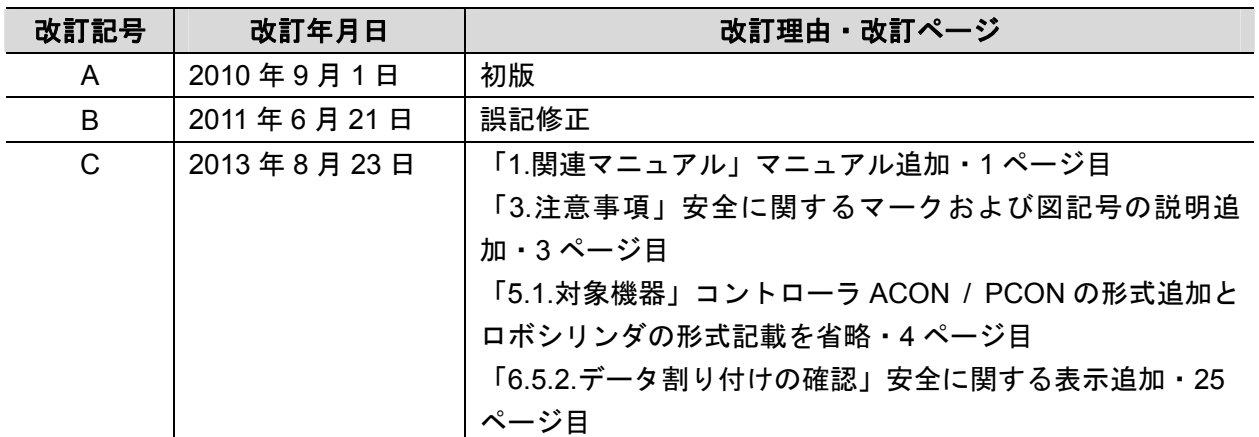

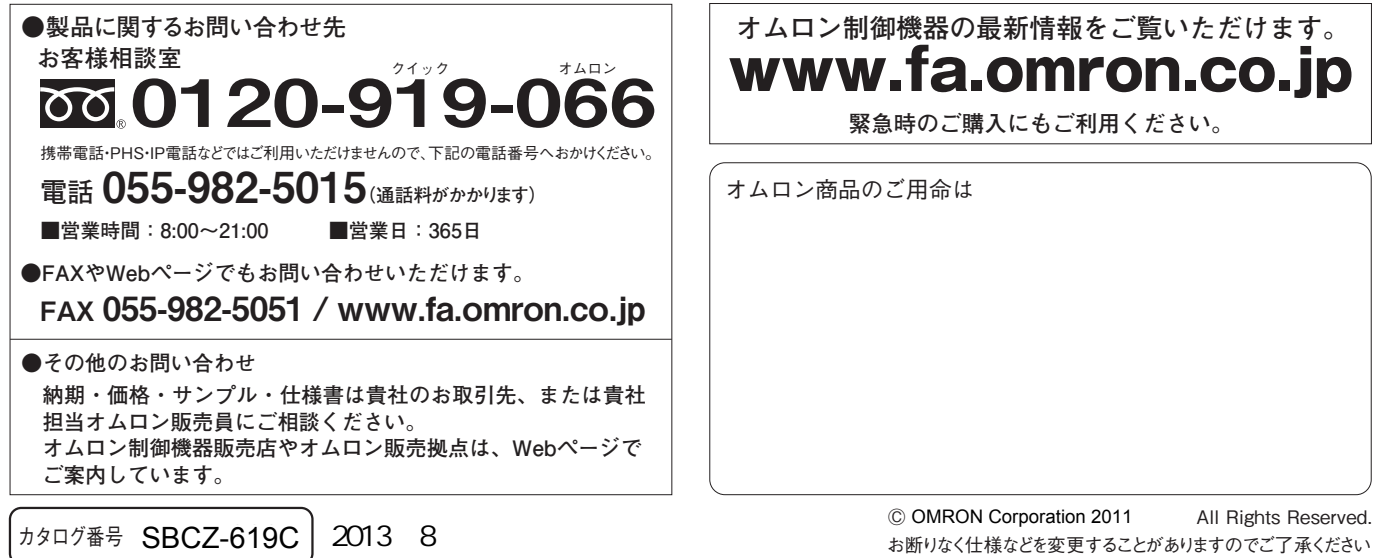

ご確認の上、ご使用ください。

●

### オムロン株式会社 インダストリアルオートメーションビジネスカンパニー

本誌には主に機種のご選定に必要な 内容を掲載し、ご使用上の注意事項等は 掲載しておりません。 ご使用上の注意事項等、 ご使用の際に必要な内容につきましては、 必ずユーザーズマニュアルをお読みください。

- ●
- 本誌に記載の標準価格はあくまで参考であり、確定されたユーザ購入価格を表示したものではありません。 本誌に記載の標準価格には消費税が含まれておりません。 本誌に記載されているアプリケーション事例は参考用ですので、ご採用に際しては機器・装置の機能や安全性を ●

本誌に記載のない条件や環境での使用、および原子力制御・鉄道・航空・車両・燃焼装置・医療機器・娯楽機械・ 安全機器、その他人命や財産に大きな影響が予測されるなど、特に安全性が要求される用途に使用される際には、 当社は当社商品に対して一切保証をいたしません。 ● 本製品の内、外国為替及び外国貿易法に定める輸出許可、承認対象貨物(又は技術)に該当するものを輸出(又は<br>- 非居住者に提供)する場合は同法に基づく輸出許可、承認(又は役務取引許可)が必要です。

┑

- 
-